17. 振込先明細登録をするには

総合振込、給与・賞与振込、都度振込の際に必要となる振込先明細情報を新規登録・編 集・削除する手順は次の通りです。

≪業務の流れ≫

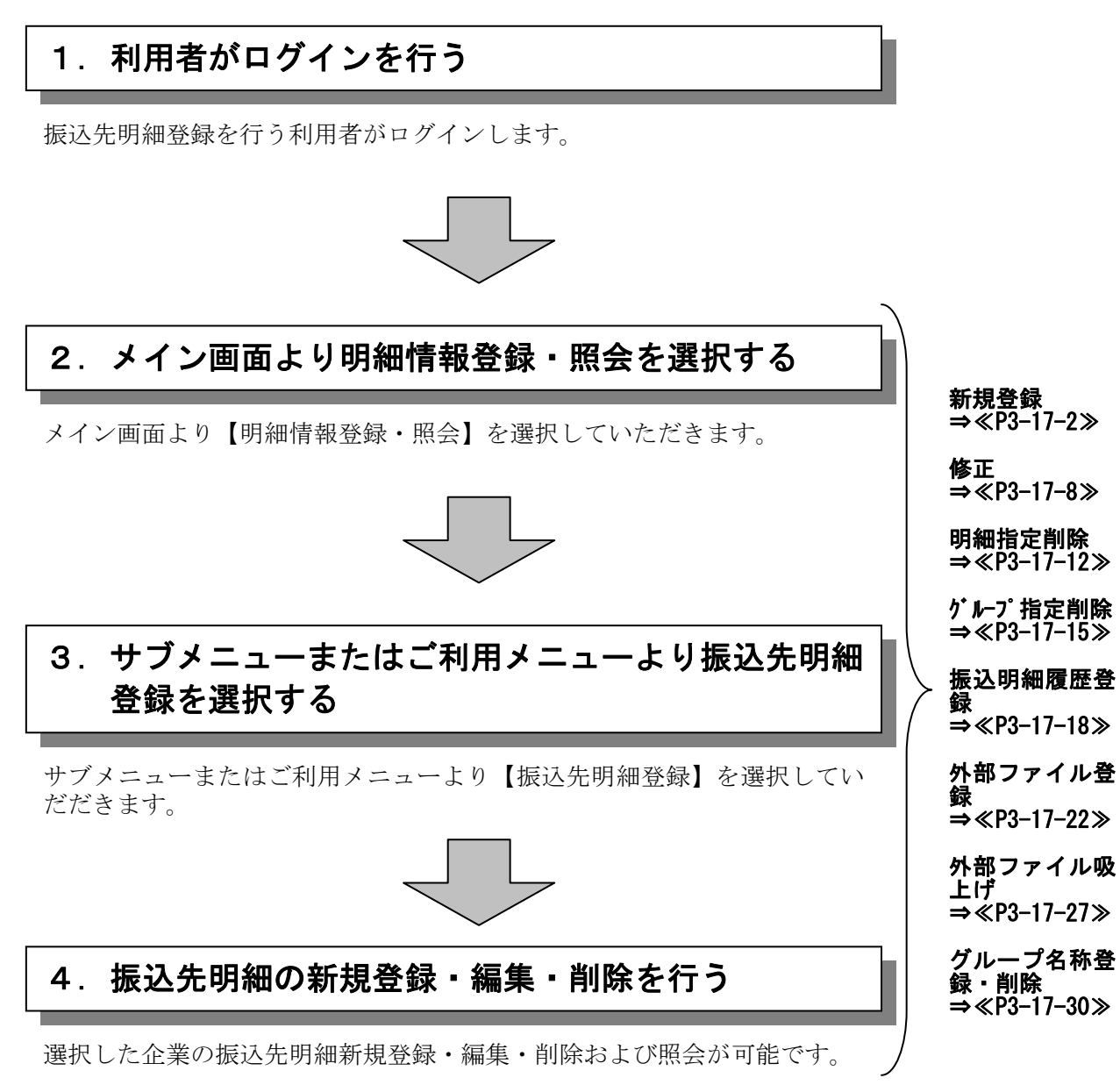

#### (1)新規登録

≪詳細手順≫

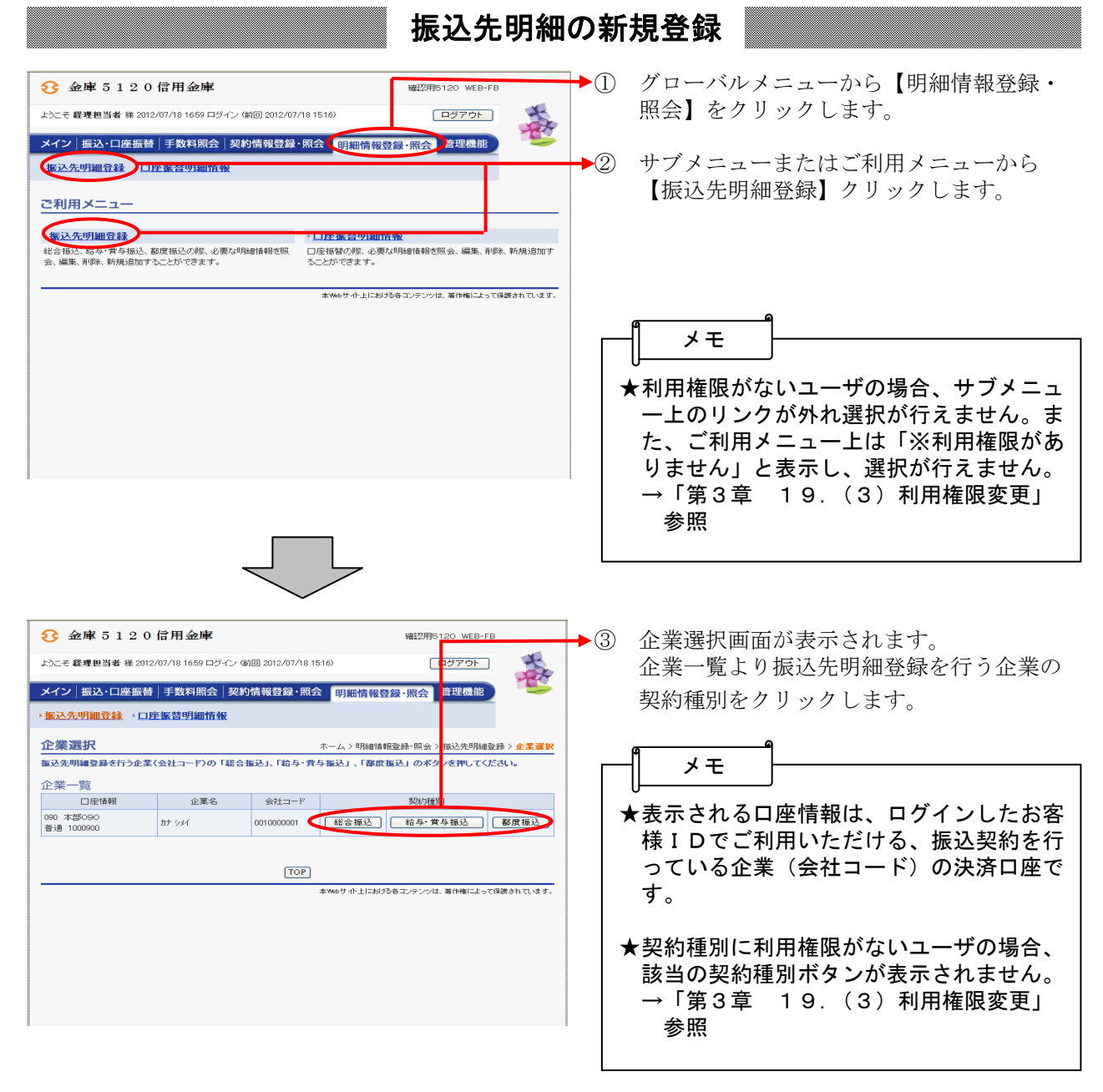

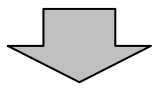

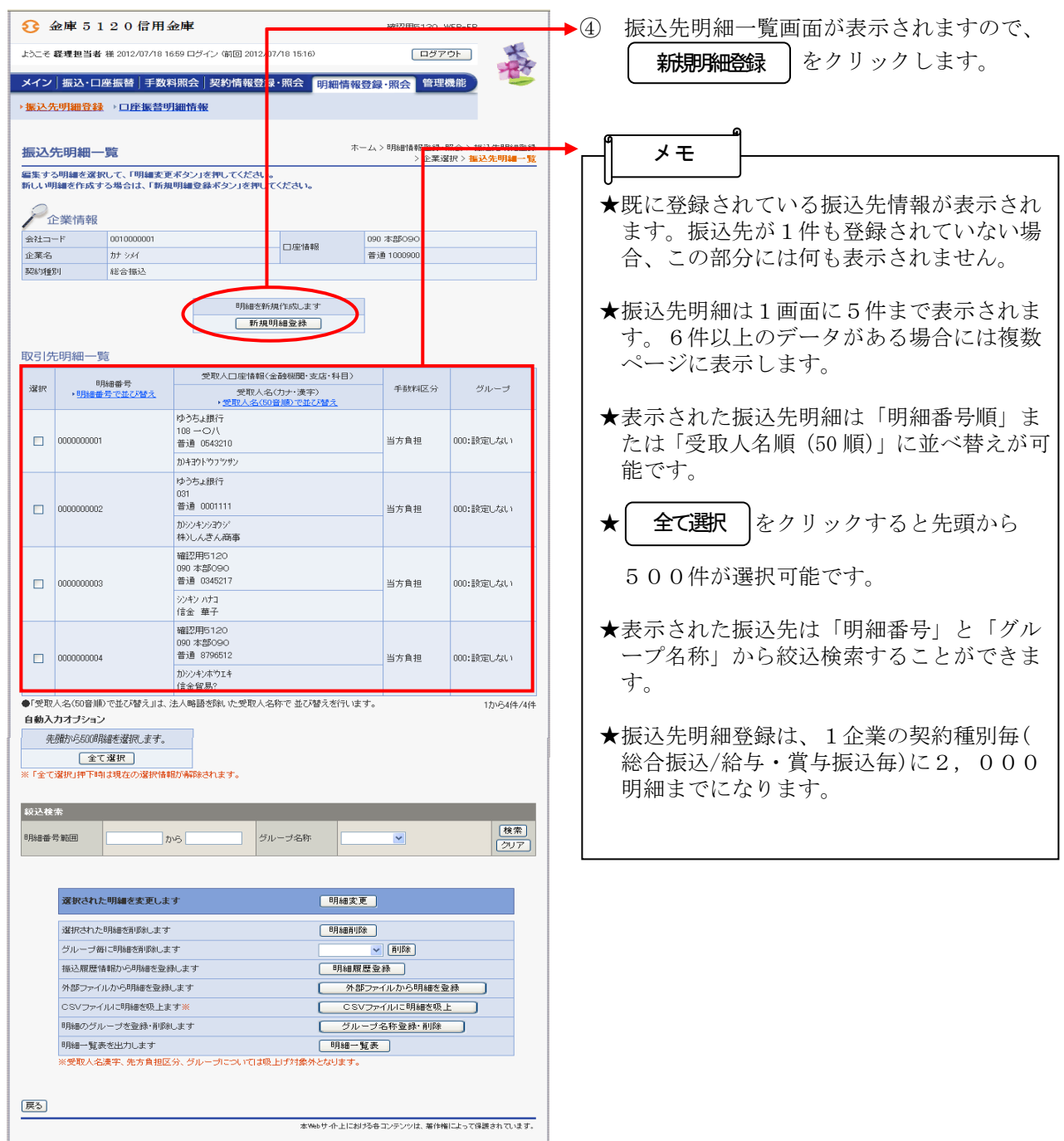

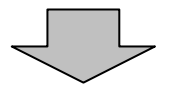

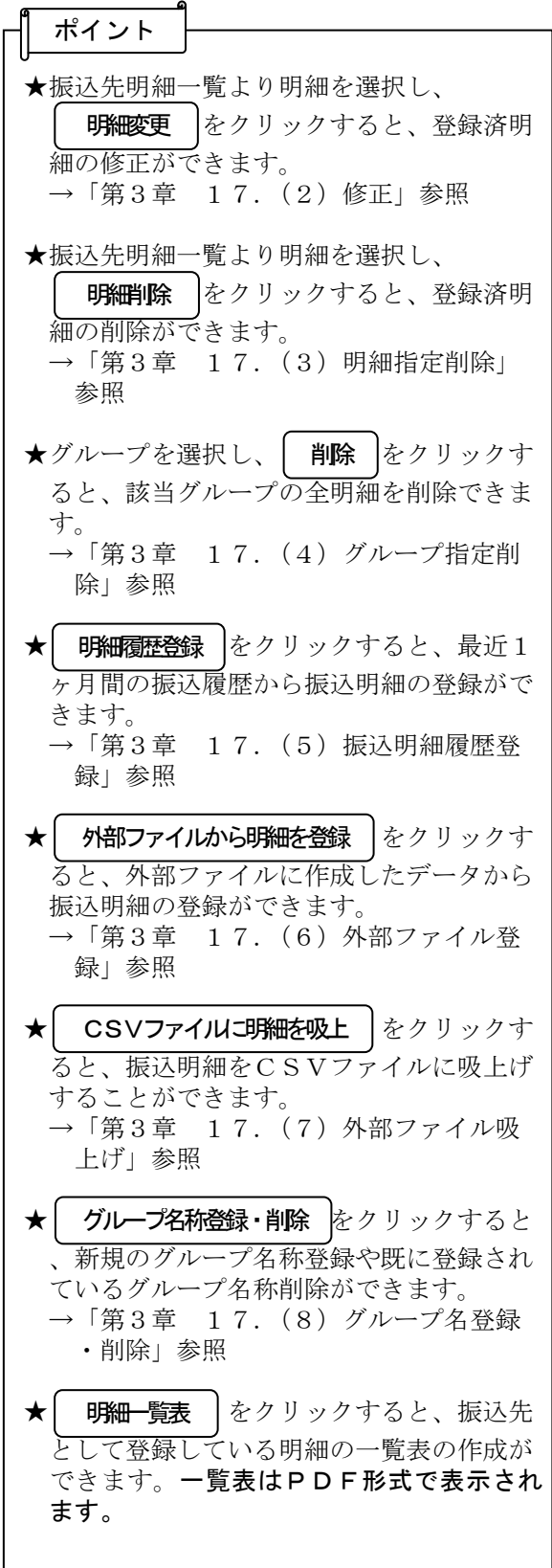

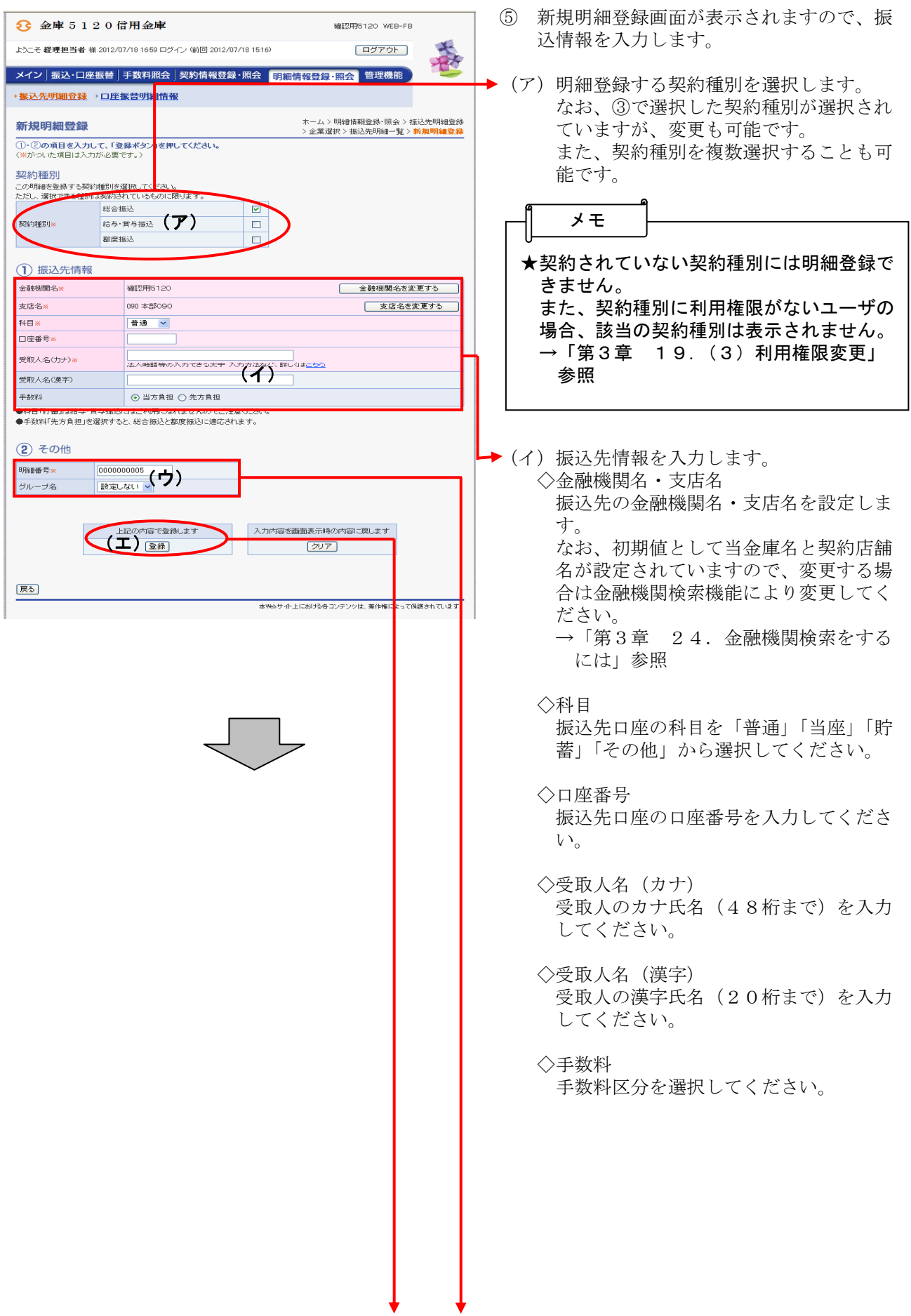

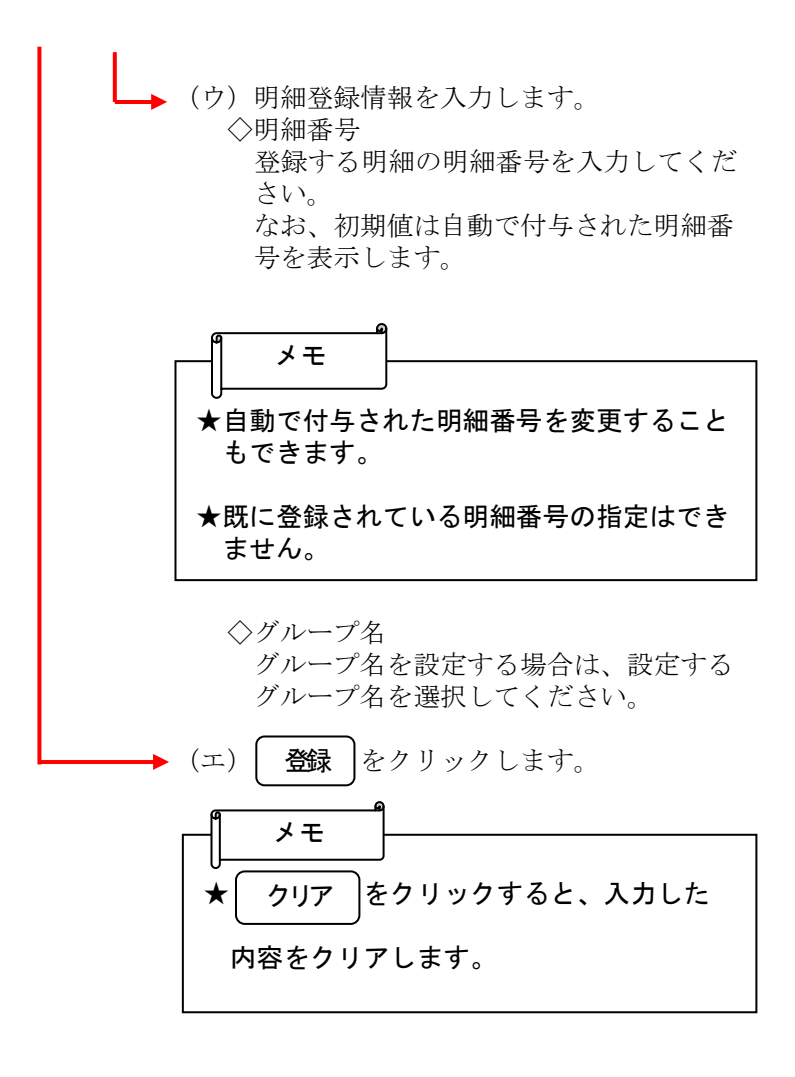

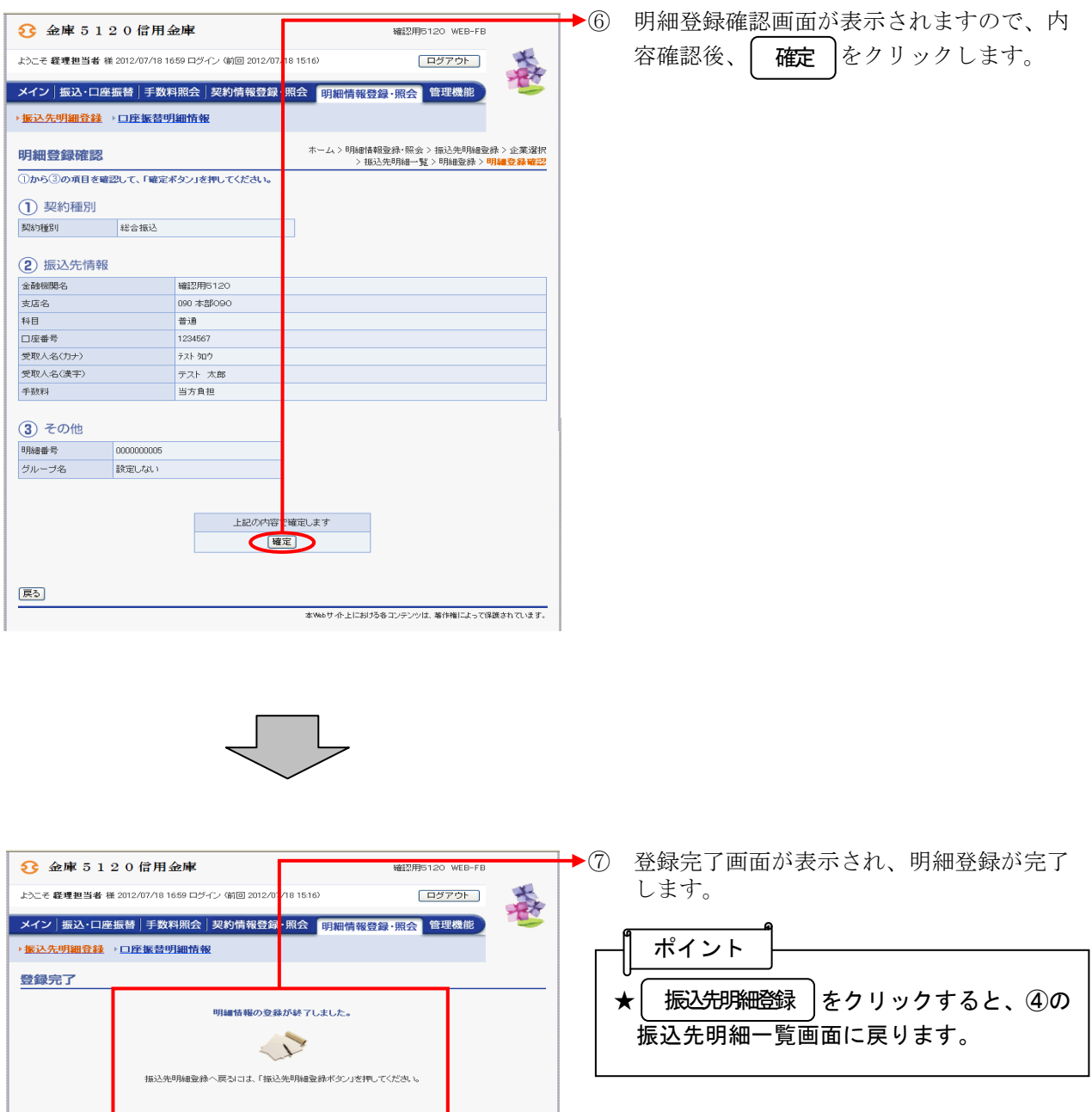

<u>● 振込先明細登録 『TOP</u><br>-<br>本Webサイト上はリるもエンテンツは、着作相はよって保護されています。

#### (2)修正

≪詳細手順≫

振込先明細の修正

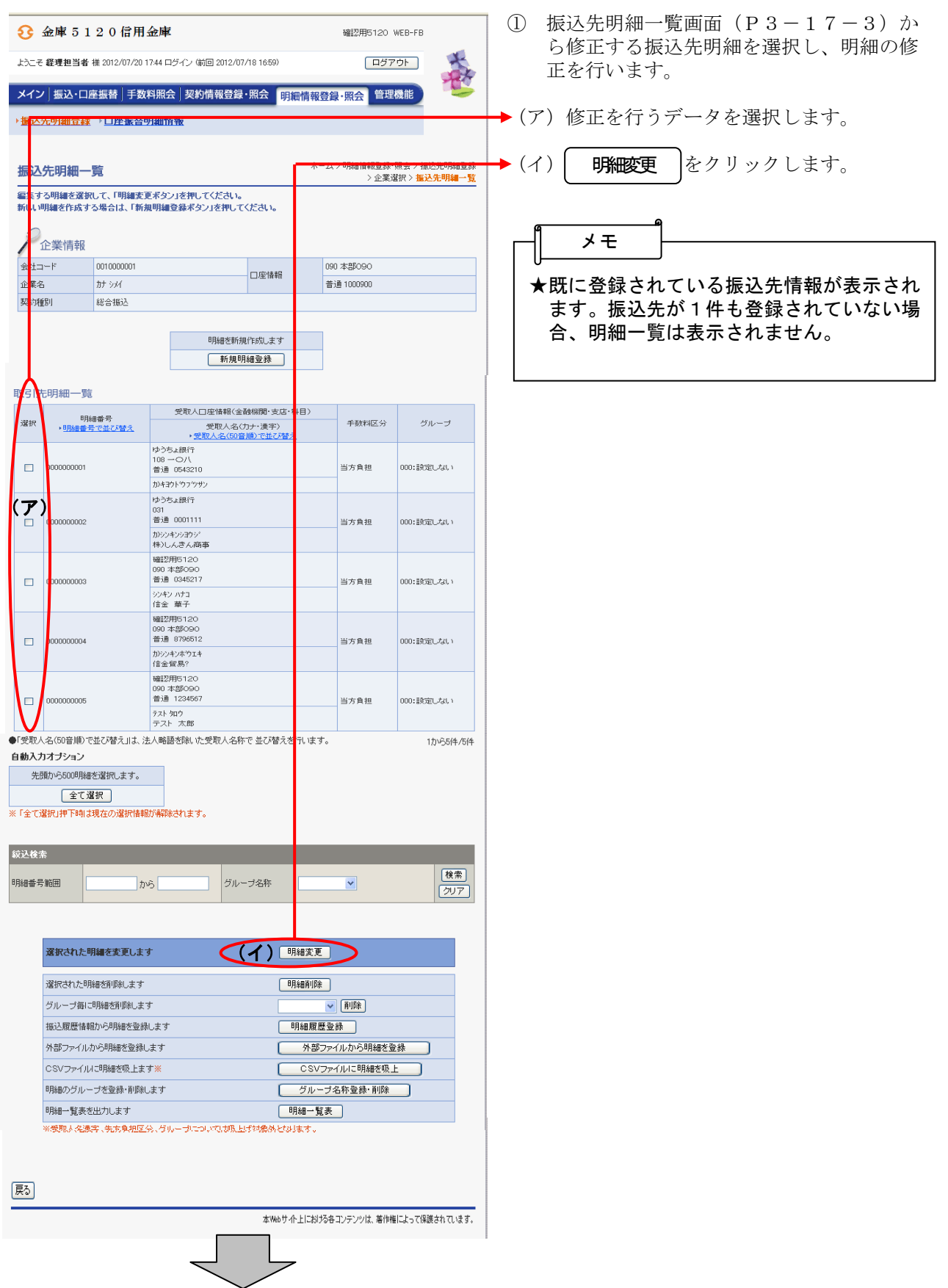

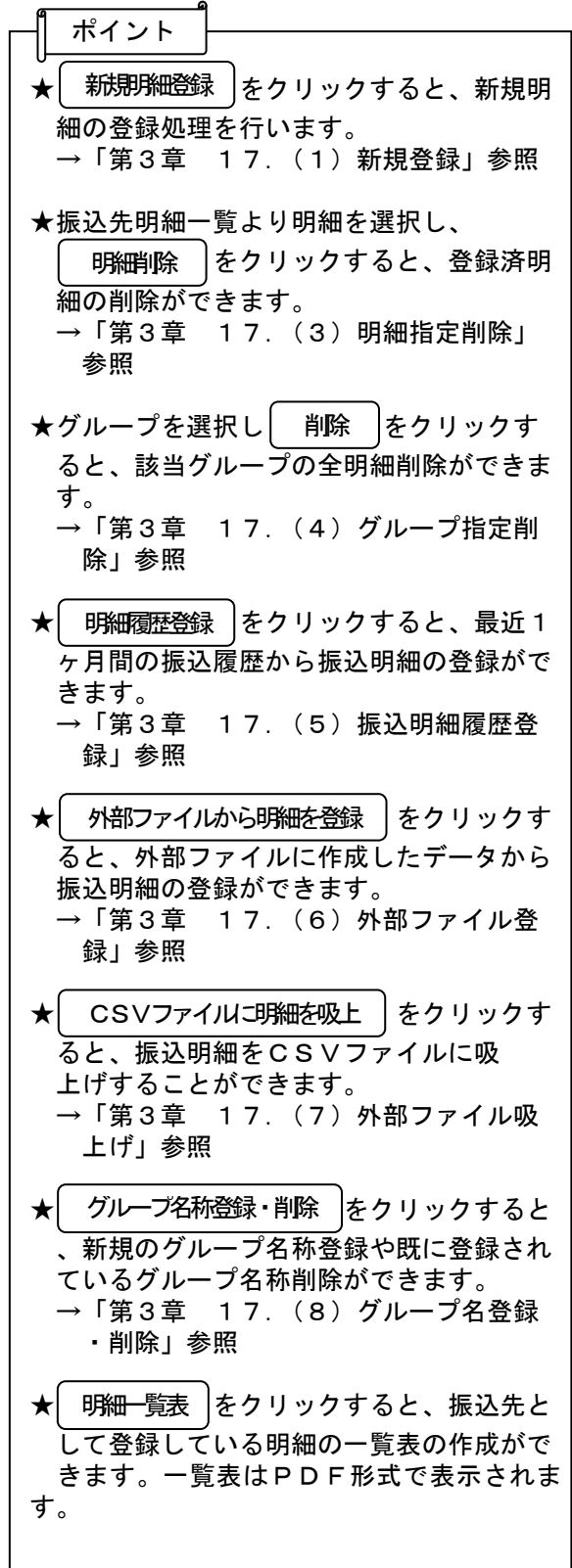

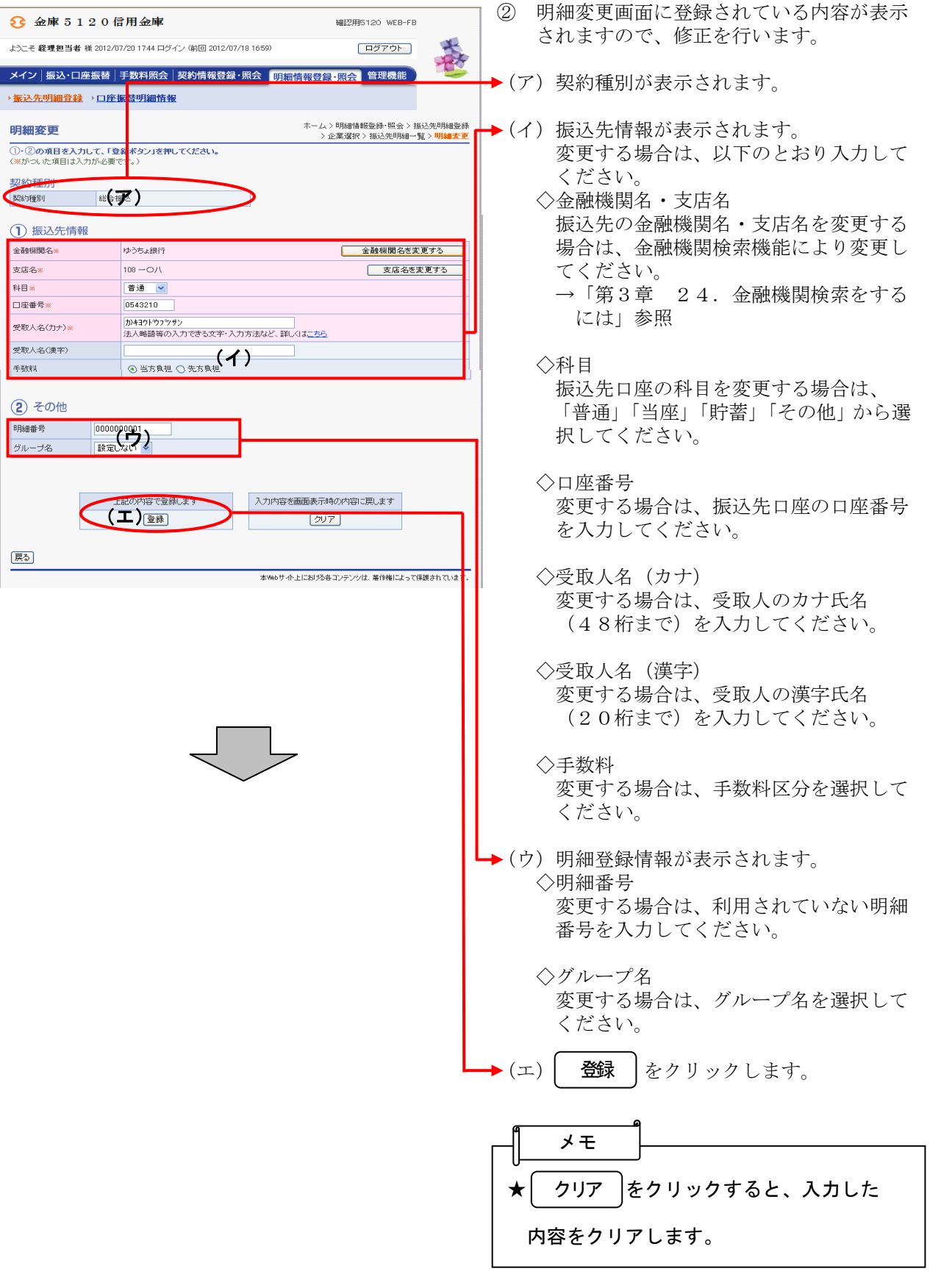

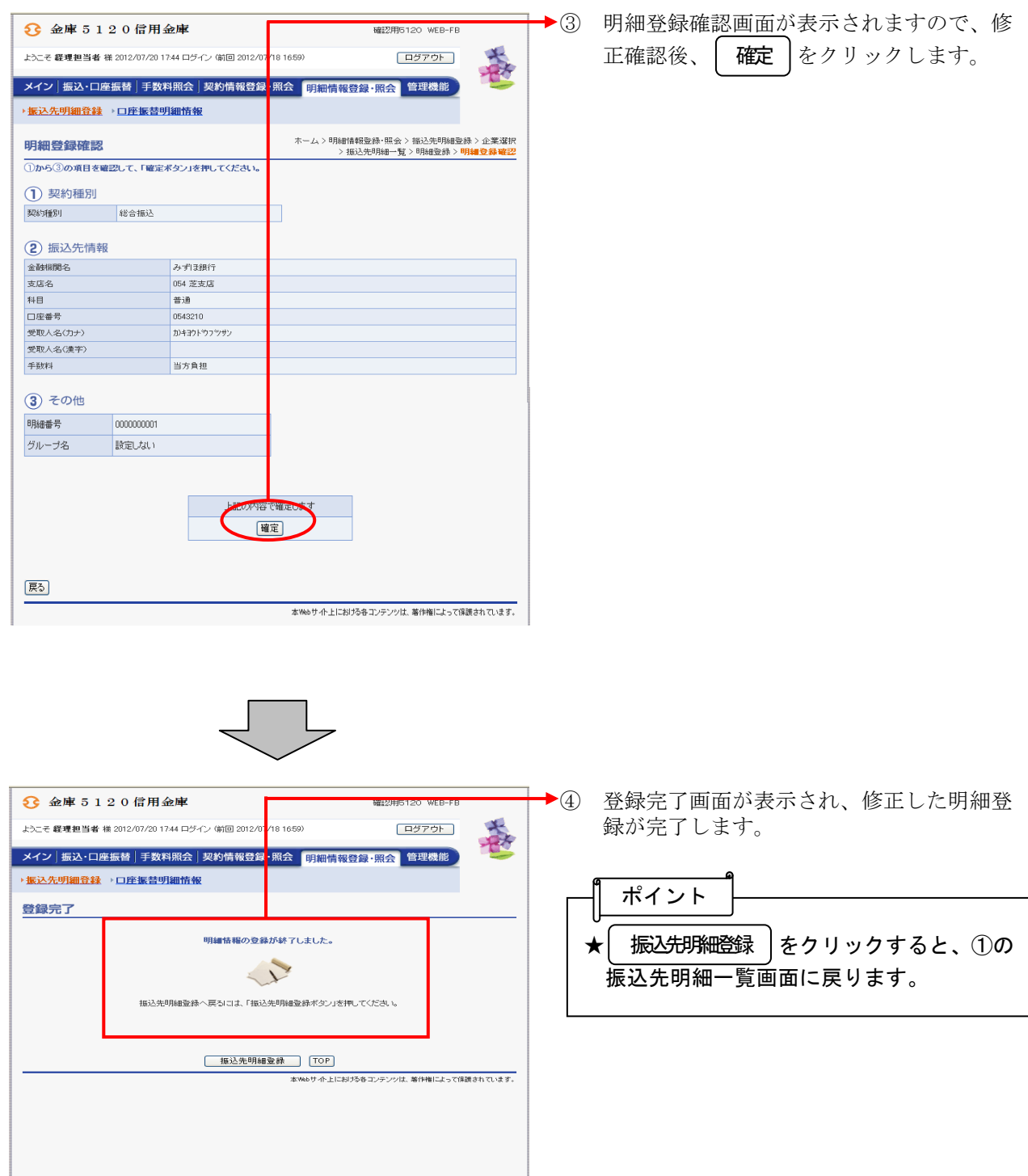

### (3)明細指定削除

≪詳細手順≫

# 振込先明細の削除(明細指定)

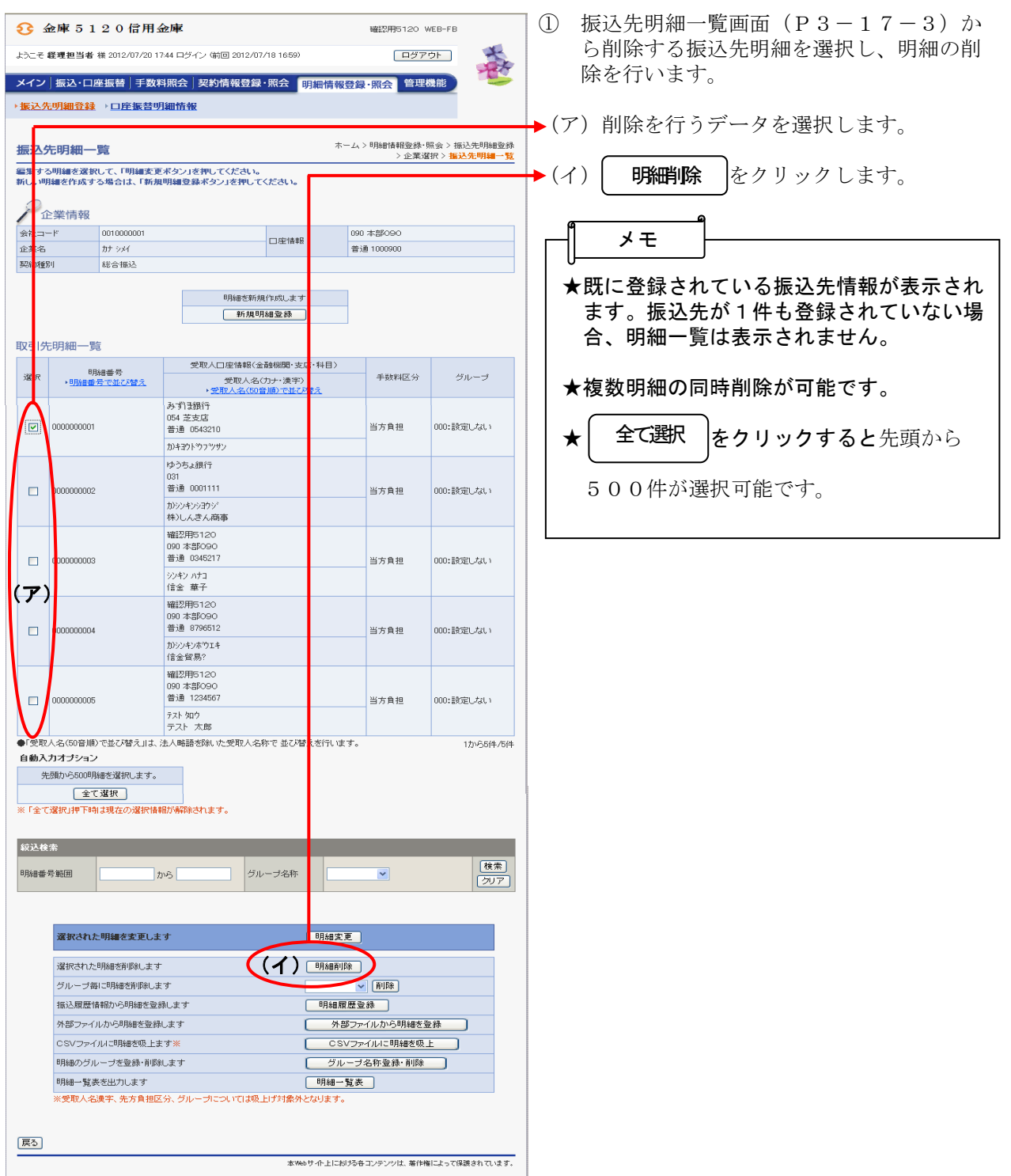

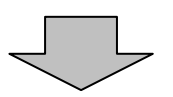

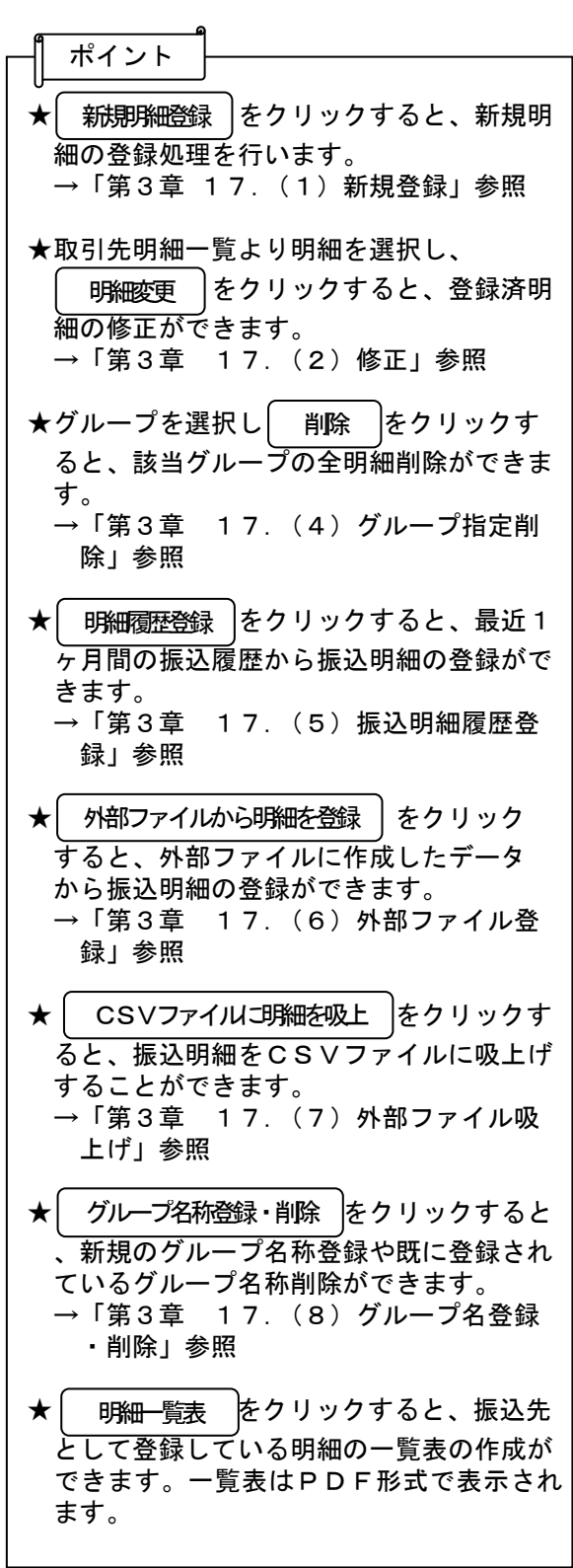

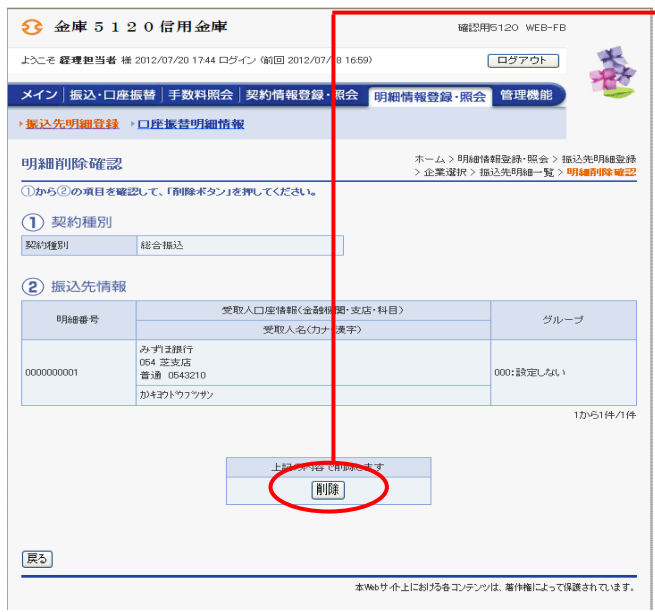

② 明細削除確認画面が表示されますので、内 容確認後、 削除 をクリックします。

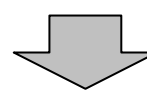

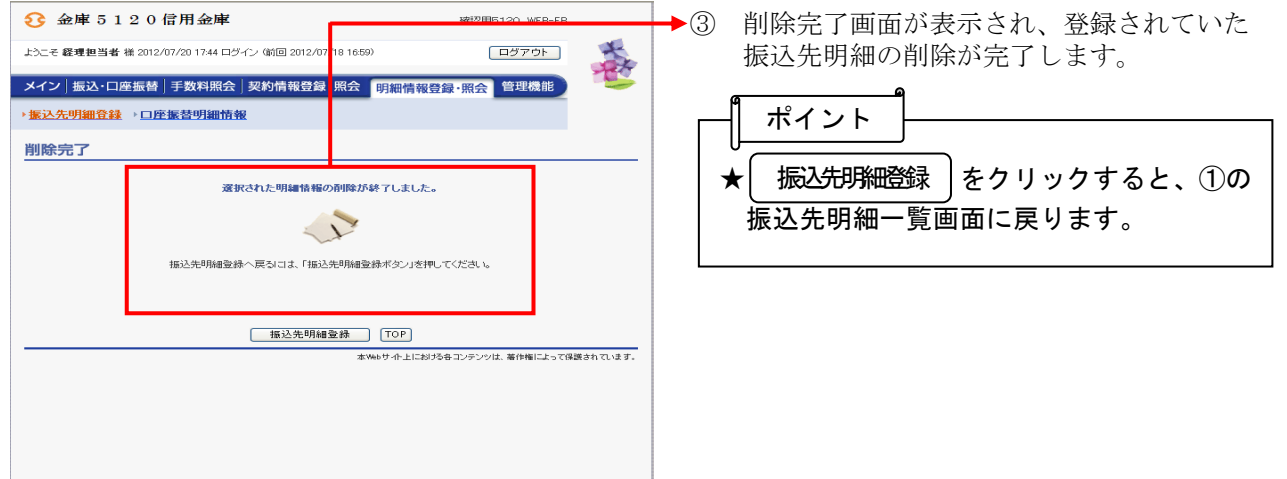

### (4)グループ指定削除

≪詳細手順≫

振込先明細の削除(グループ指定)

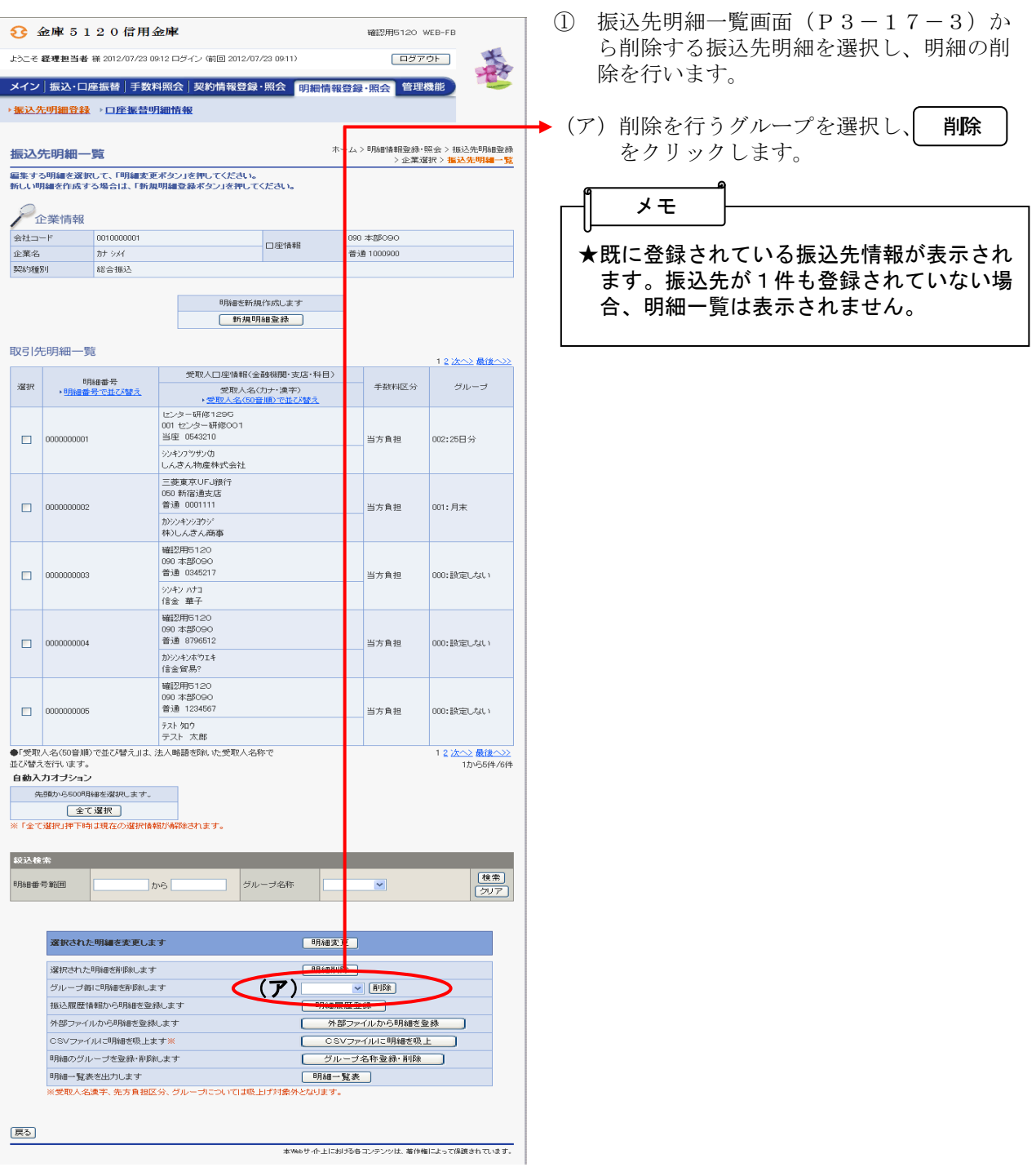

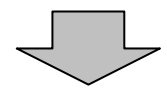

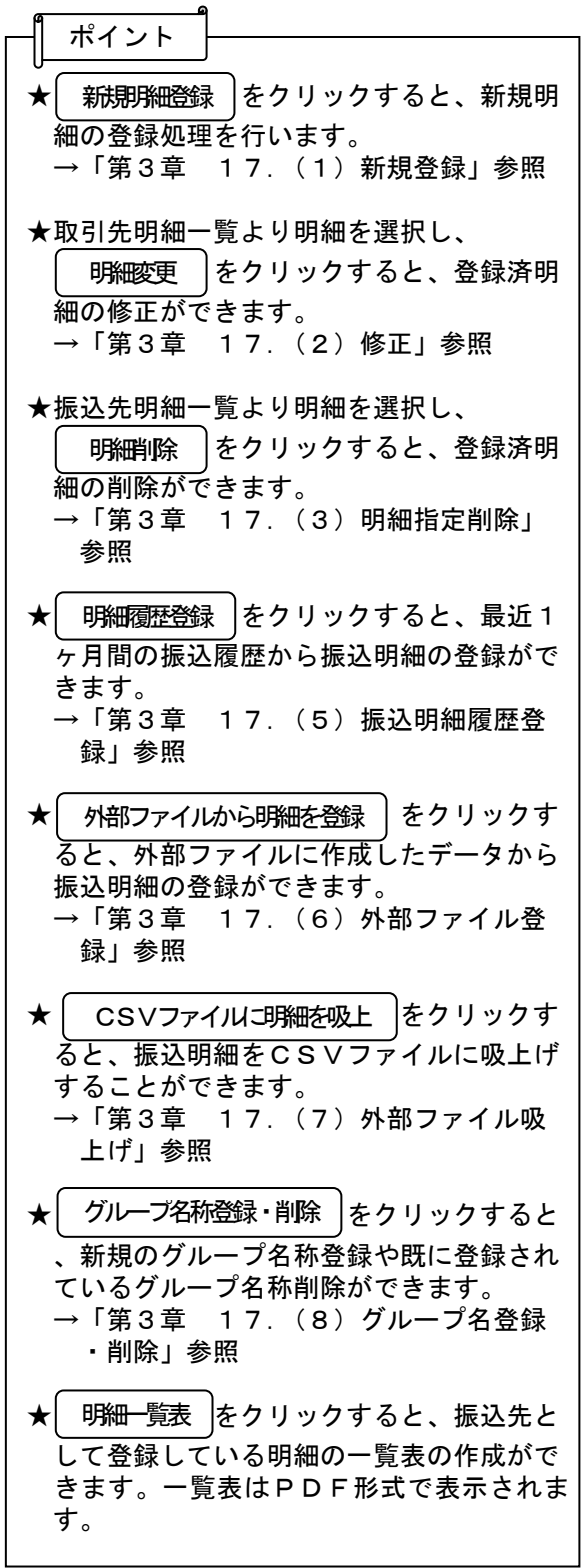

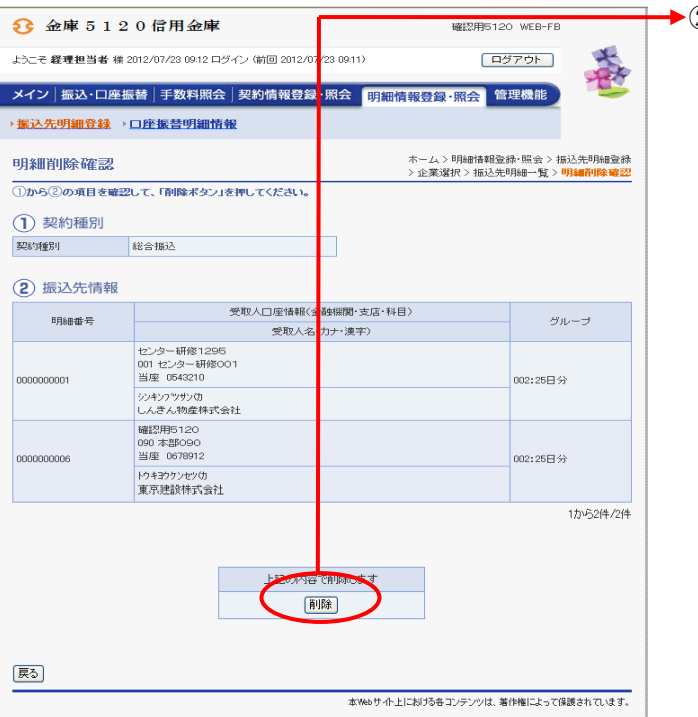

② 明細削除確認画面が表示されますので、内 容確認後、「削除」をクリックします。

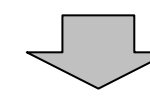

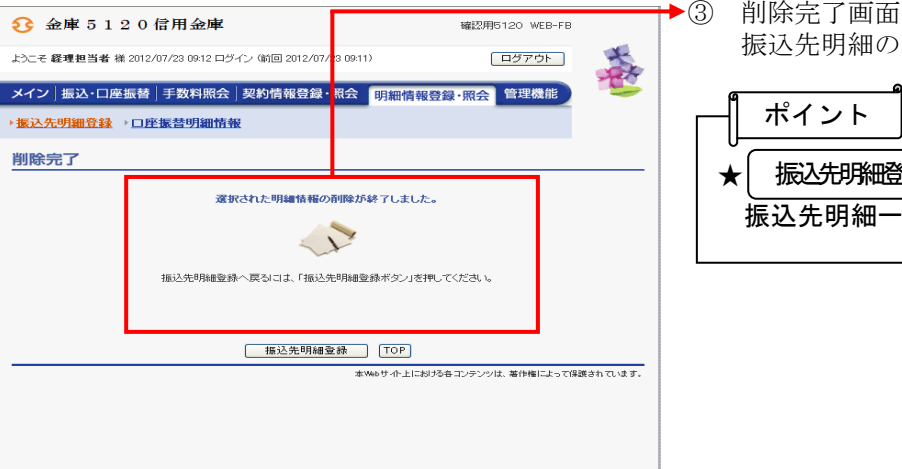

③ 削除完了画面が表示され、登録されていた 振込先明細の削除が完了します。

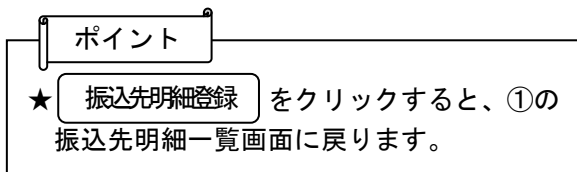

### (5)振込明細履歴登録

≪詳細手順≫

# 振込明細履歴からの登録

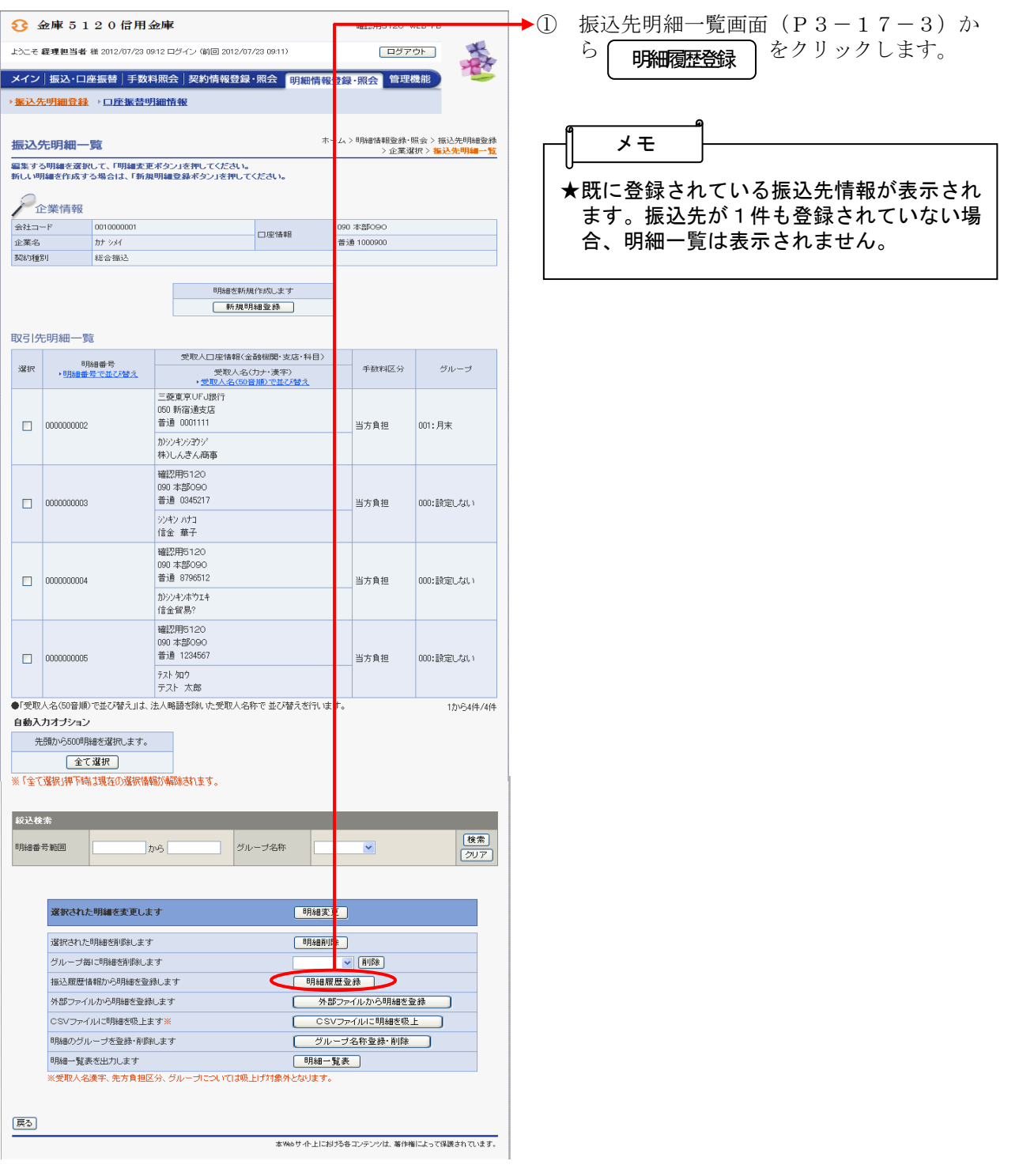

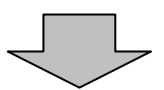

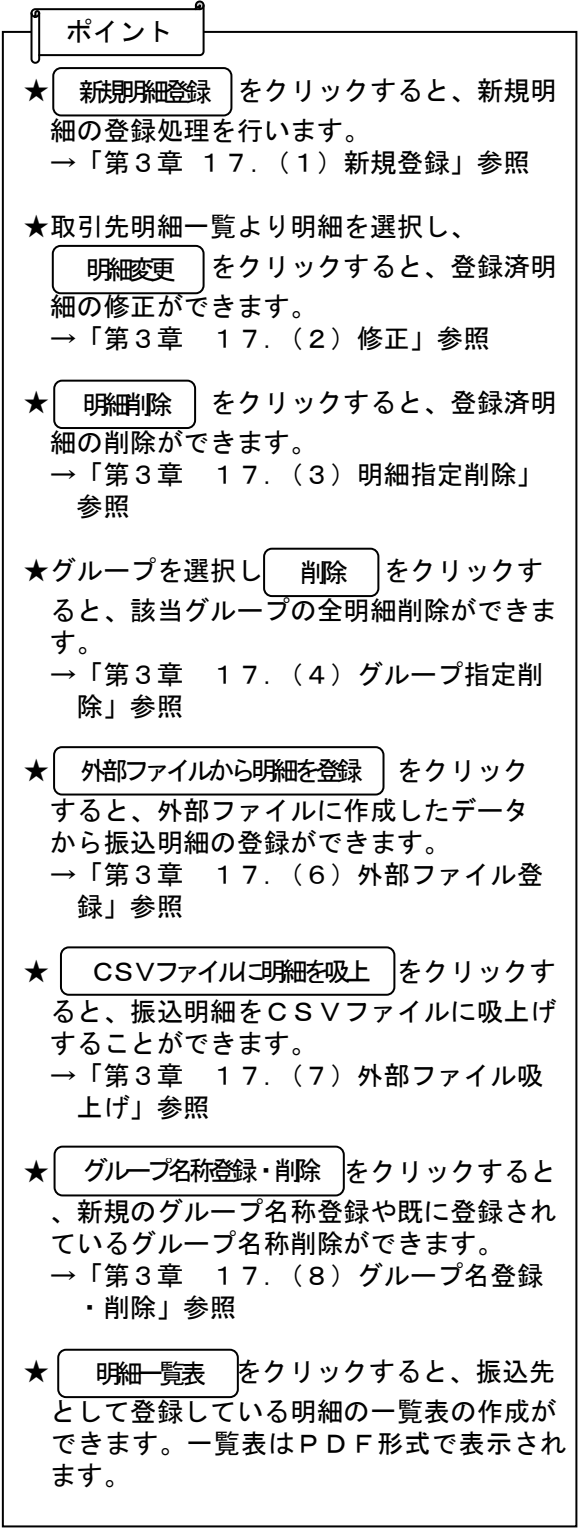

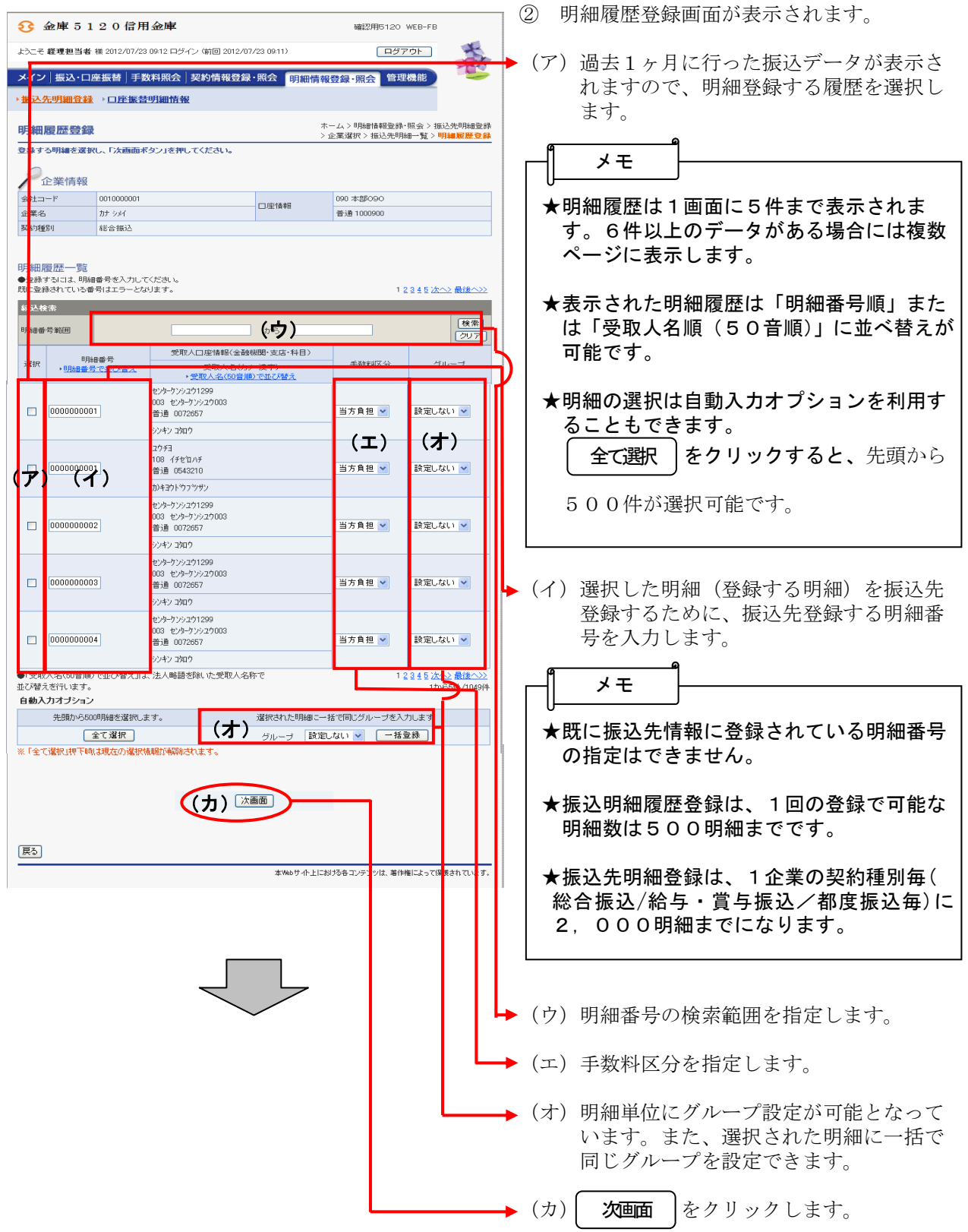

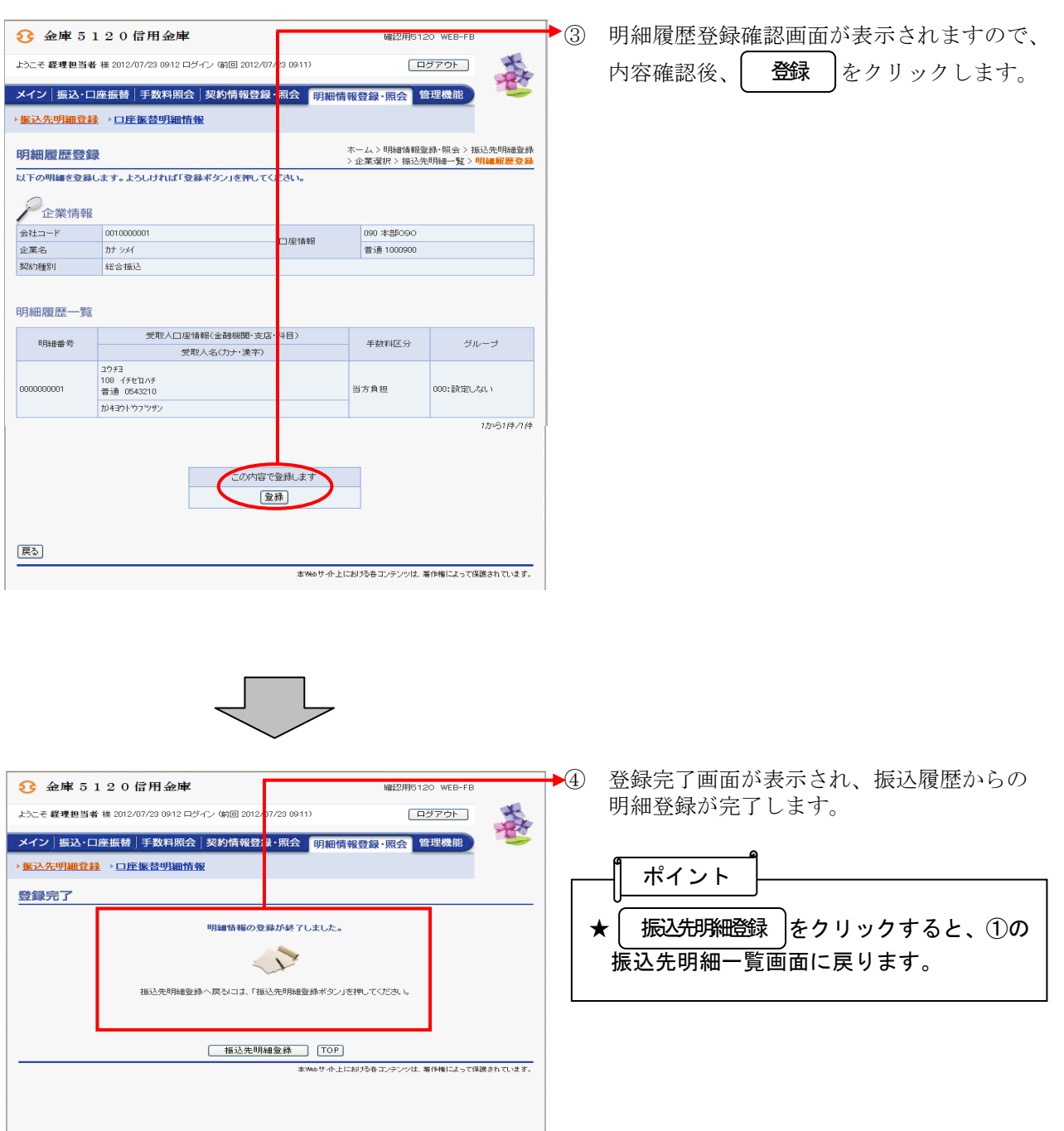

#### (6)外部ファイル登録

### ≪詳細手順≫

# 外部ファイルからの登録

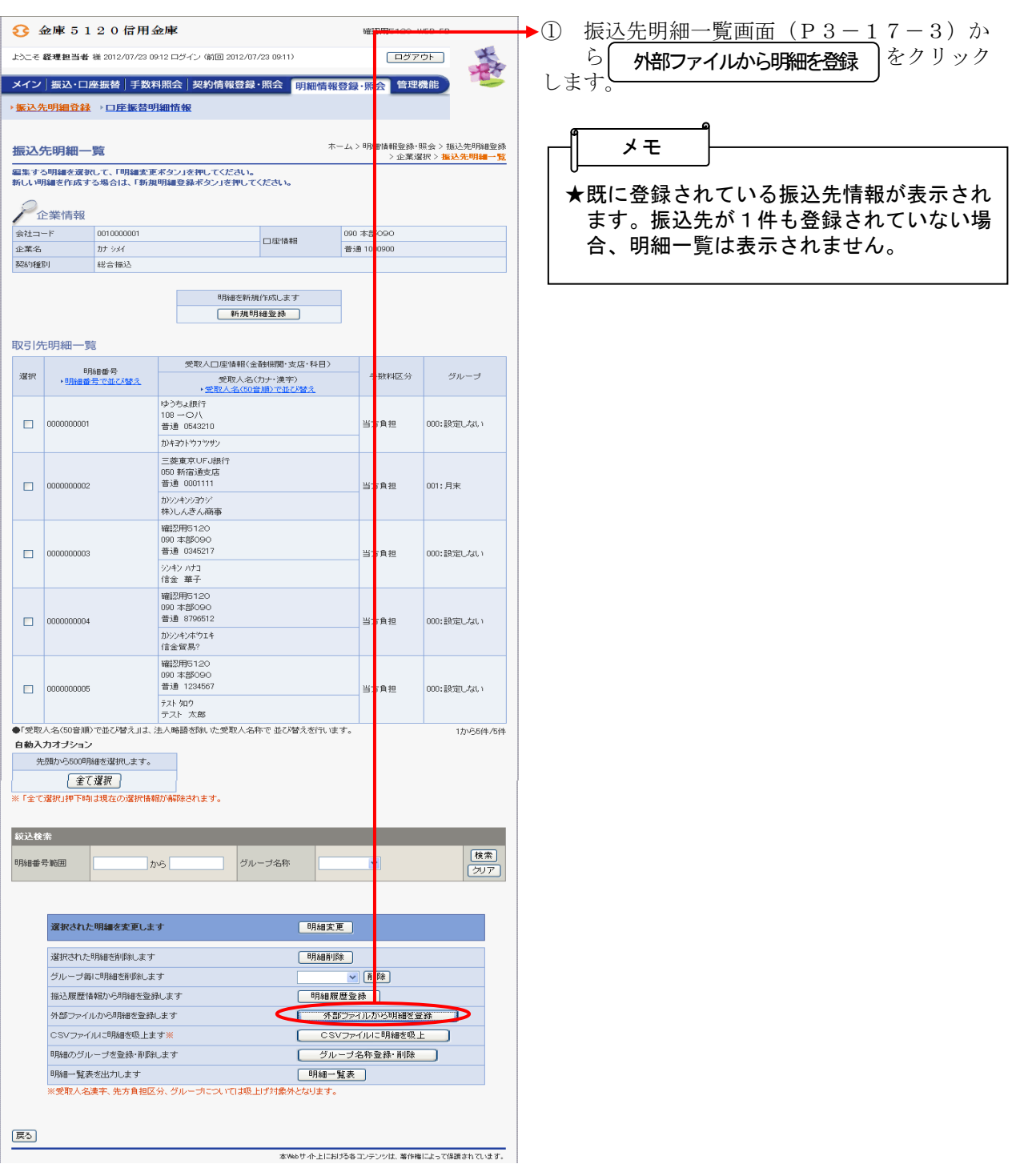

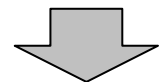

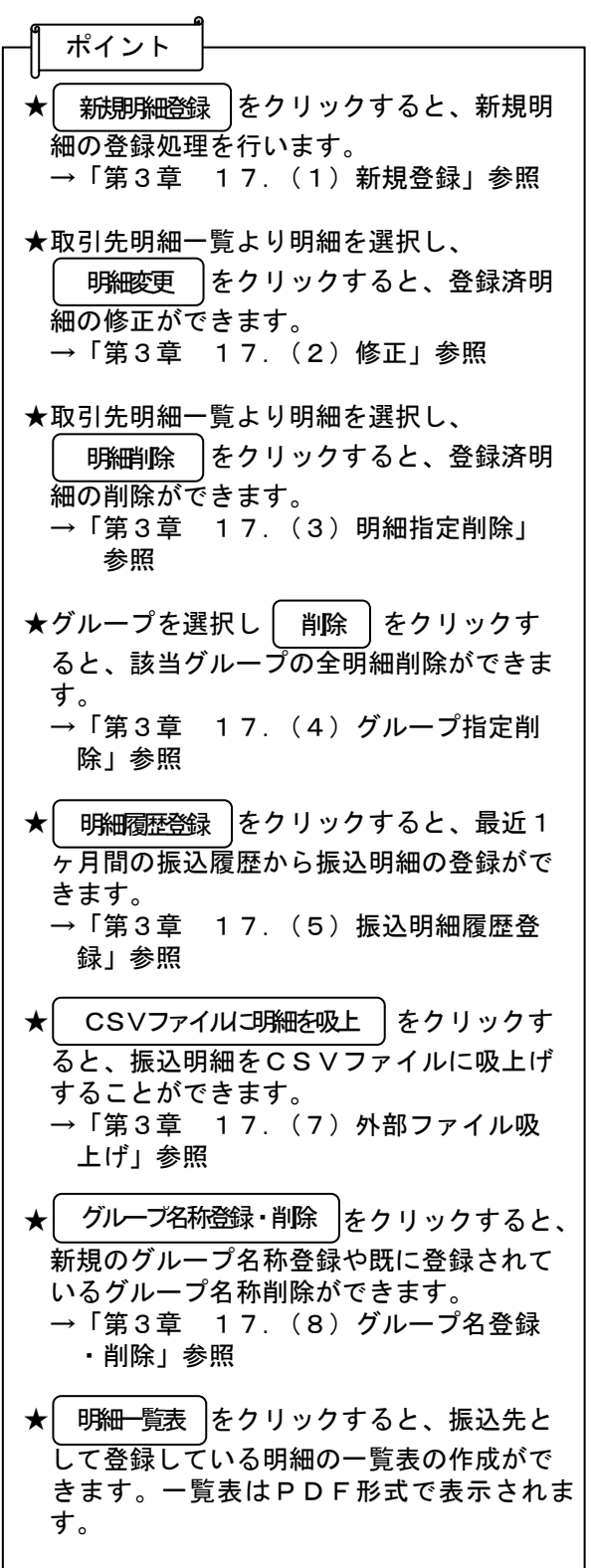

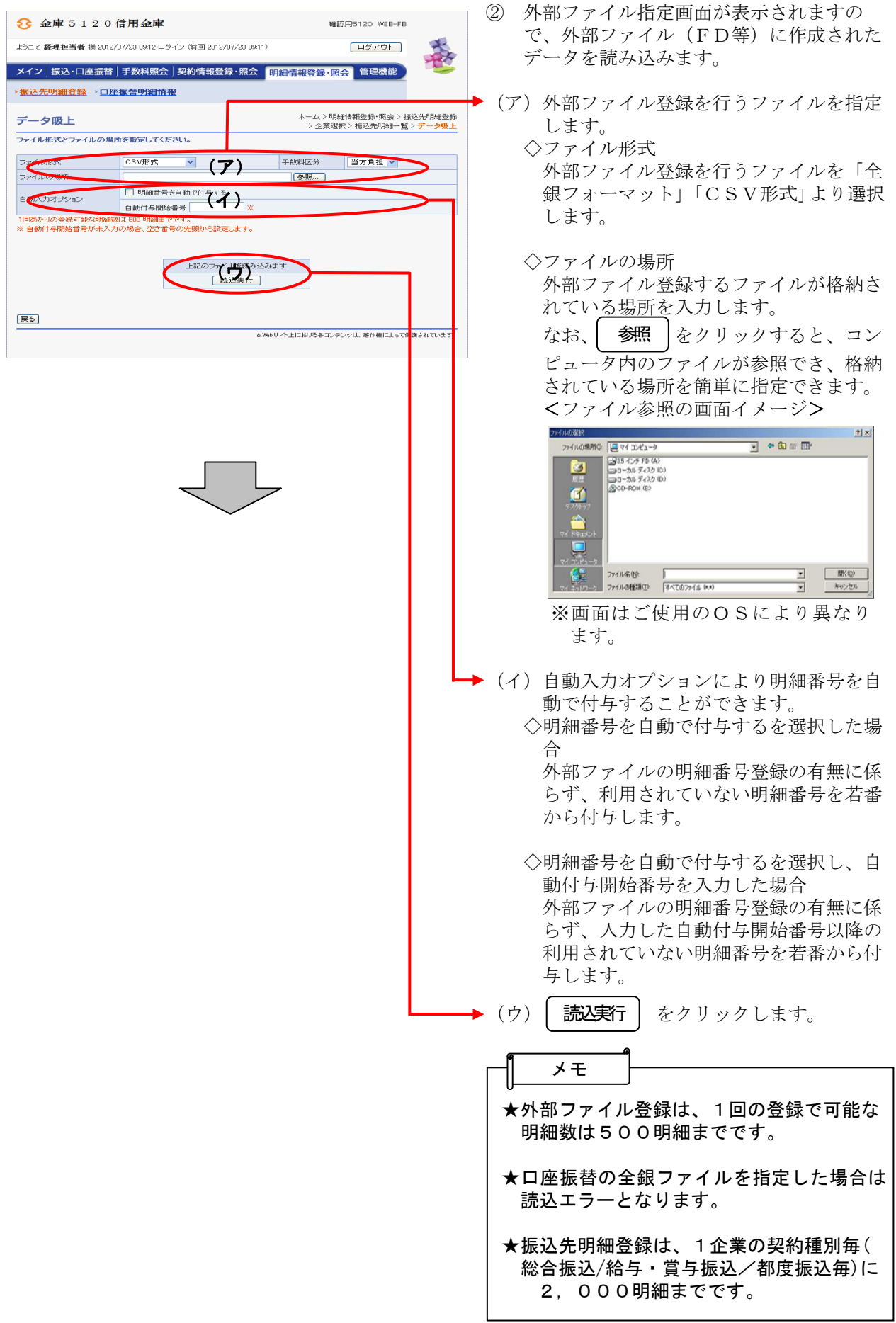

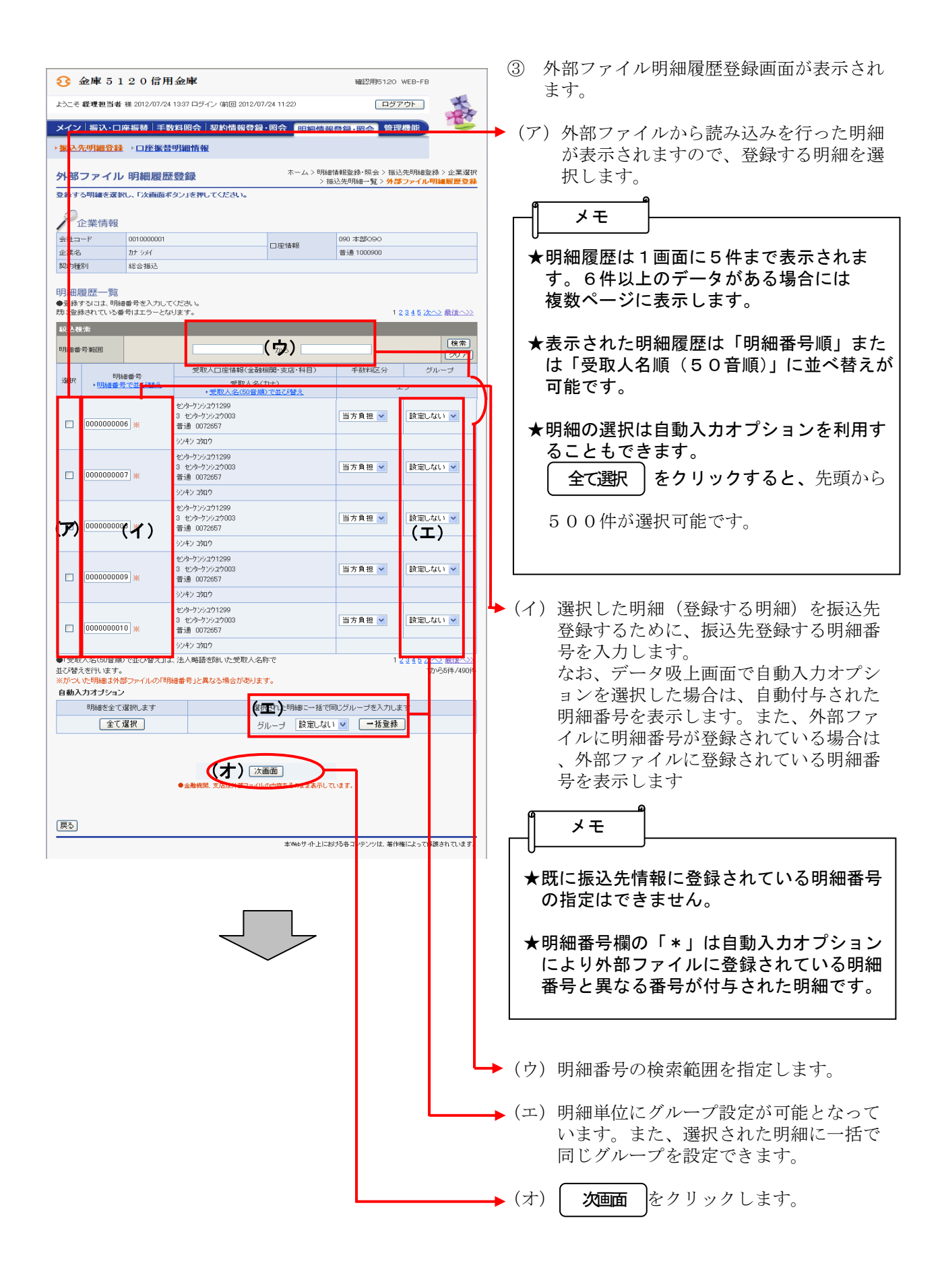

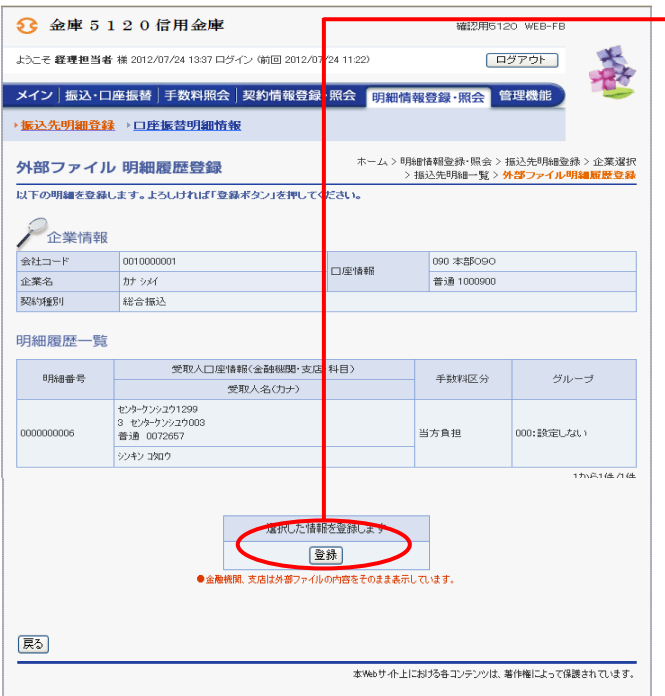

◆④ 外部ファイル明細履歴登<u>録画面が</u>表示され<br>ますので、内容確認後、 <del>会録</del> をクリッ ますので、内容確認後、| **登録** をクリッ クします。 登録

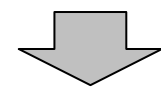

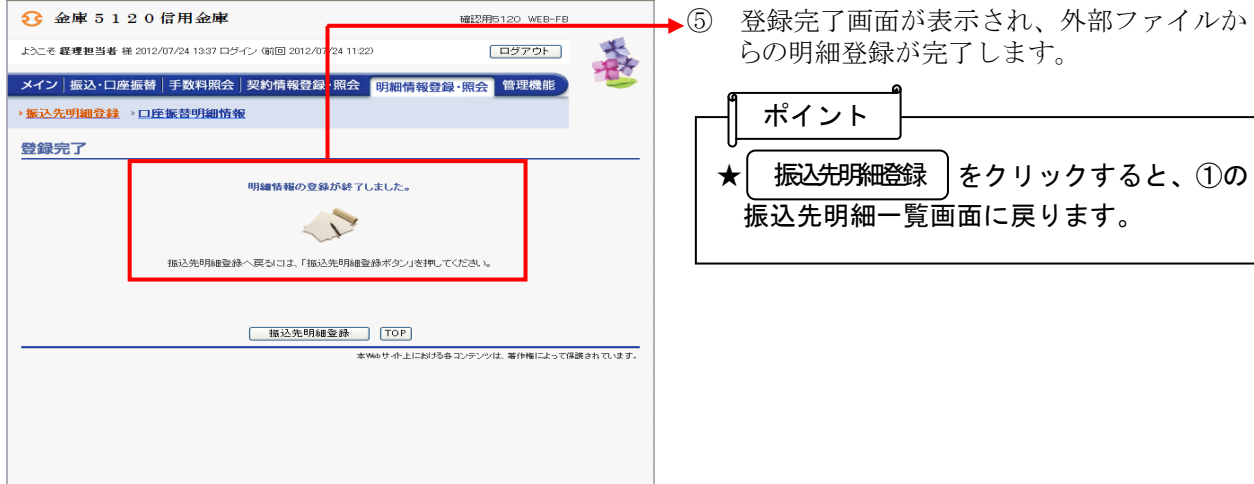

### (7)外部ファイル吸上げ

≪詳細手順≫

# 外部ファイルへの吸上げ

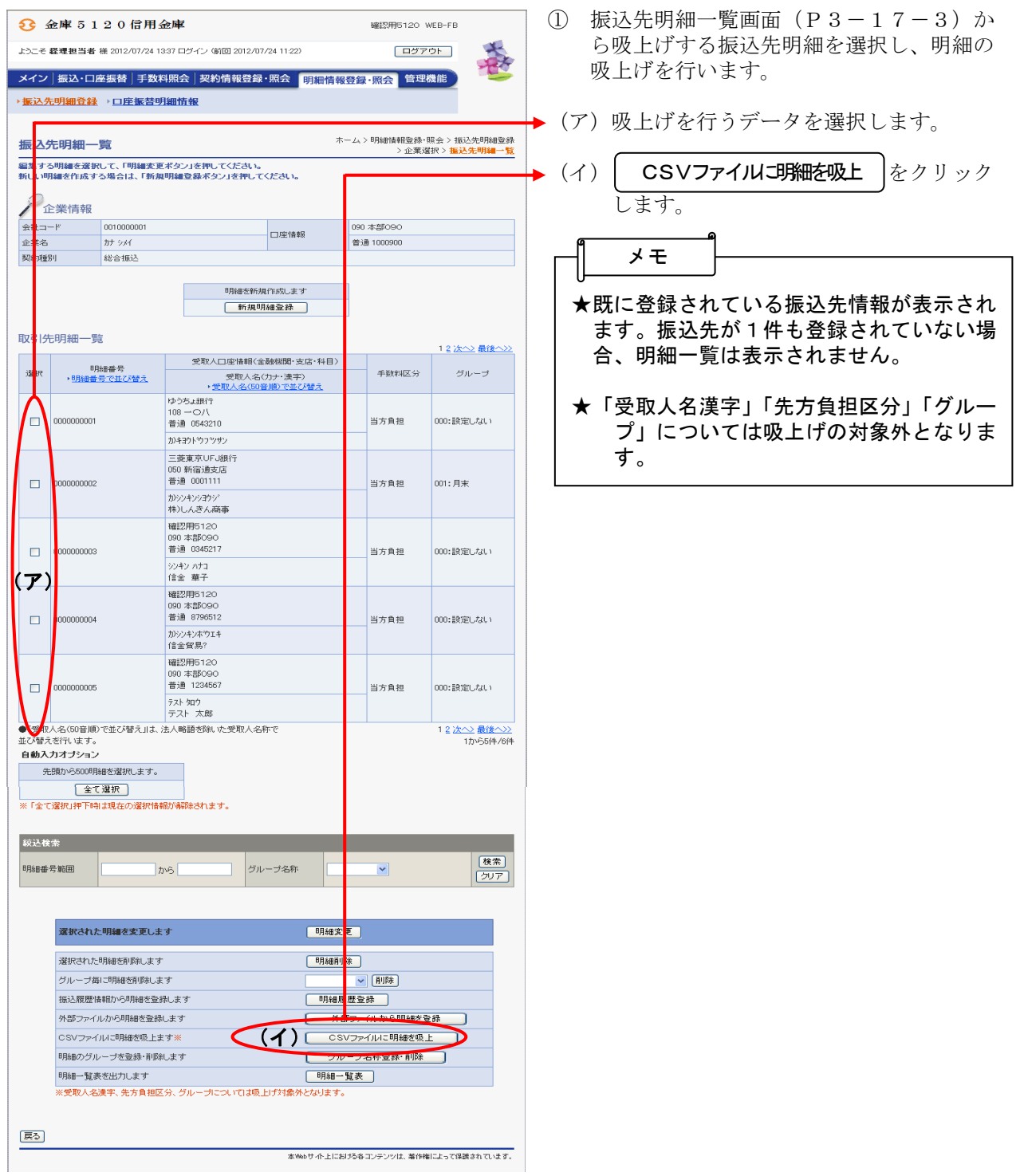

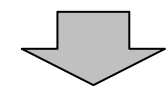

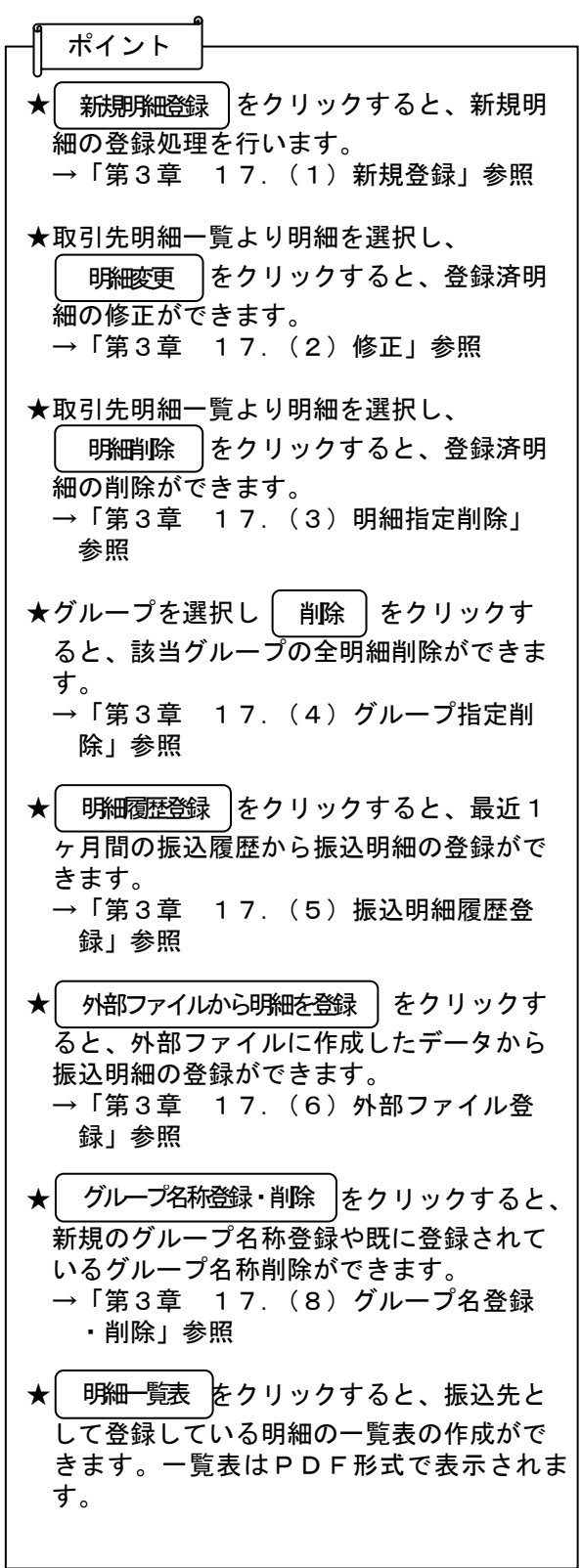

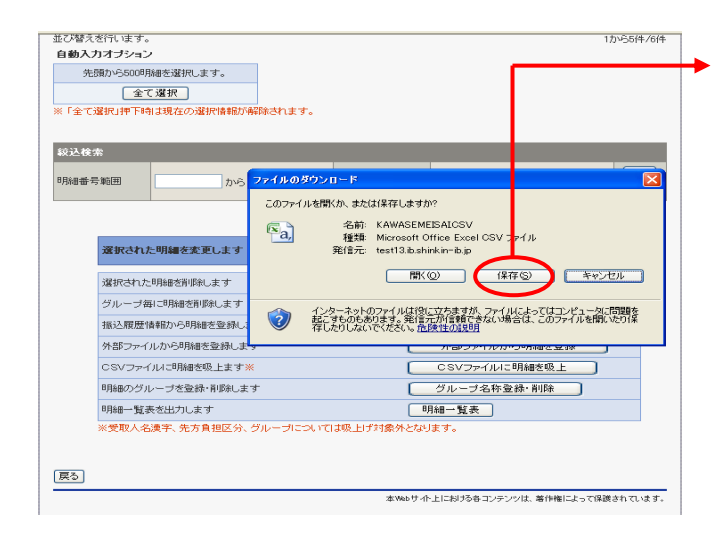

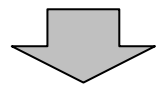

▶ ② ファイルのダウンロードの開始メッセージ が表示されますので、 保存 |をクリック します。 保存

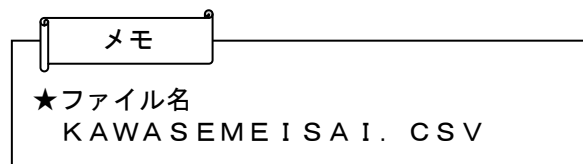

▶3 ファイルのダウンロード場所を指定します。  $\frac{2}{10^{10}}$  30<br> $\frac{1}{10^{10}56}$  4/6(# 前を付けて<sup>10</sup> 「<br>保存する場所(D) | 3 デスクトップ (第756場所の 図 テスクトップ<br>最近使ったファイル ママイ エピュータ<br>最近使ったファイル ママイ エピュータ<br>デスクトップ コロムのもんインターネットバンキング (SSC - IE) 取扱説明書<br>アスクトップ<br>コロムの11200 時間機能が<br>エピュータ<br>マイ ドキュント コロンのビーFF関連場面<br>マイ ディュータ<br>WEB - WEB - SO DAME AREA (第757年)<br>マイ エピュータ<br>WEB - WEB - WEB ④ | 保存 |をクリックするとダウンロード処 理が開始されます。  $\frac{1}{24}$   $\frac{1}{4919-2}$  $\sqrt{1.170}$ -<br>ファイル名(N) **WWASEMESAIGSV**<br>Microsoft Office Excel 97-2003 ワーカシート - - - - - - - - -<br>ファイルの種類CD: -**【 転送率:** -<br>グループ毎に明細が削除します。 ■耘送車:<br>|□|ダウンロードの完了後、このダイアログ ボックスを閉じる(Q)| 振込履歴情報から明細を登録しま | | フォルダを開く(E) | <del>| キャンセ</del><br>| アータンパルクのツット<br>| CSVファイルに5明細を吸上  $\begin{array}{|c|c|c|c|}\hline & \text{#w} & \text{#w} \\ \hline \end{array}$ <br>外部ファイルから明細を登録します 5 ーー<br>CSVファイルに明細を吸上 OSVファイルに明細を吸上ます? B用細のグループを登録·削除します **■ グループ名称登録·削除 ■ 】** フルーフで豆粉 191980-253<br><br><br><br><mark>話表を出力します</mark><br>- <mark>名漢字、先方負担区分、グループについては吸上げ対象外となります。</mark> 明細一覧表を出力します 戻る -<br>本Webサイト上における各コンテンツは、著作権によって保護されています。 ⑤ ダウンロード完了メッセージが表示され、  $\sqrt{1 - \frac{1}{2} \pi \omega}$  ダウンロード処理が完了します。 $(1, 2000, 7)$ -<br>グループ用に利用SNFRLます タウンロードの完了  $\overline{\mathbf{x}}$ 鸥 ポイント をはファイルから用はをを終しま? ダウンロードの先了 CO/OH/ALTRAND FETT  $\begin{array}{l} \mbox{($4$W$L$#L$L$} \\ \mbox{(0.01133333)} \end{array} \begin{array}{l} \mbox{(0.011333)} \end{array} \begin{array}{l} \mbox{(0.01133)} \end{array} \begin{array}{l} \mbox{(0.01133)} \end{array} \begin{array}{l} \mbox{(0.01133)} \end{array} \begin{array}{l} \mbox{(0.0113)} \end{array} \begin{array}{l} \mbox{(0.0113)} \end{array} \begin{array}{l} \mbox{(0.0113)} \end{array} \begin{array}{l} \m$ このソファイルに明確を防止ます。<br>明確のヴループを設計 利用します<br>明確一覧表を出力します<br>※受取人名集平、批写専用区分、ヴル ダウンロード 317 バイトを1 秒<br>ダウンロード先 CWDocuments & WAWASEMEESACSV<br>転送率 317 バイト7秒<br>□グウンロードの完了後、このダイアログ ボックスを開いる(C) ★吸上げたファイルを使って、外部ファイル 登録を行うことができます。異なる契約種  $\underline{\text{[HS]}}$ [ファイルを聞くの] [フォルグを聞くの] | 間じる 別間で共通する振込明細がある場合にご利 利用ください。 なお、外部ファイル登録を行う場合は、必 要に応じて「受取人名漢字」「先方負担区 分」「グループ」を設定してください。

### (8)グループ名称登録・削除

≪詳細手順≫

# グループ名称の登録・削除

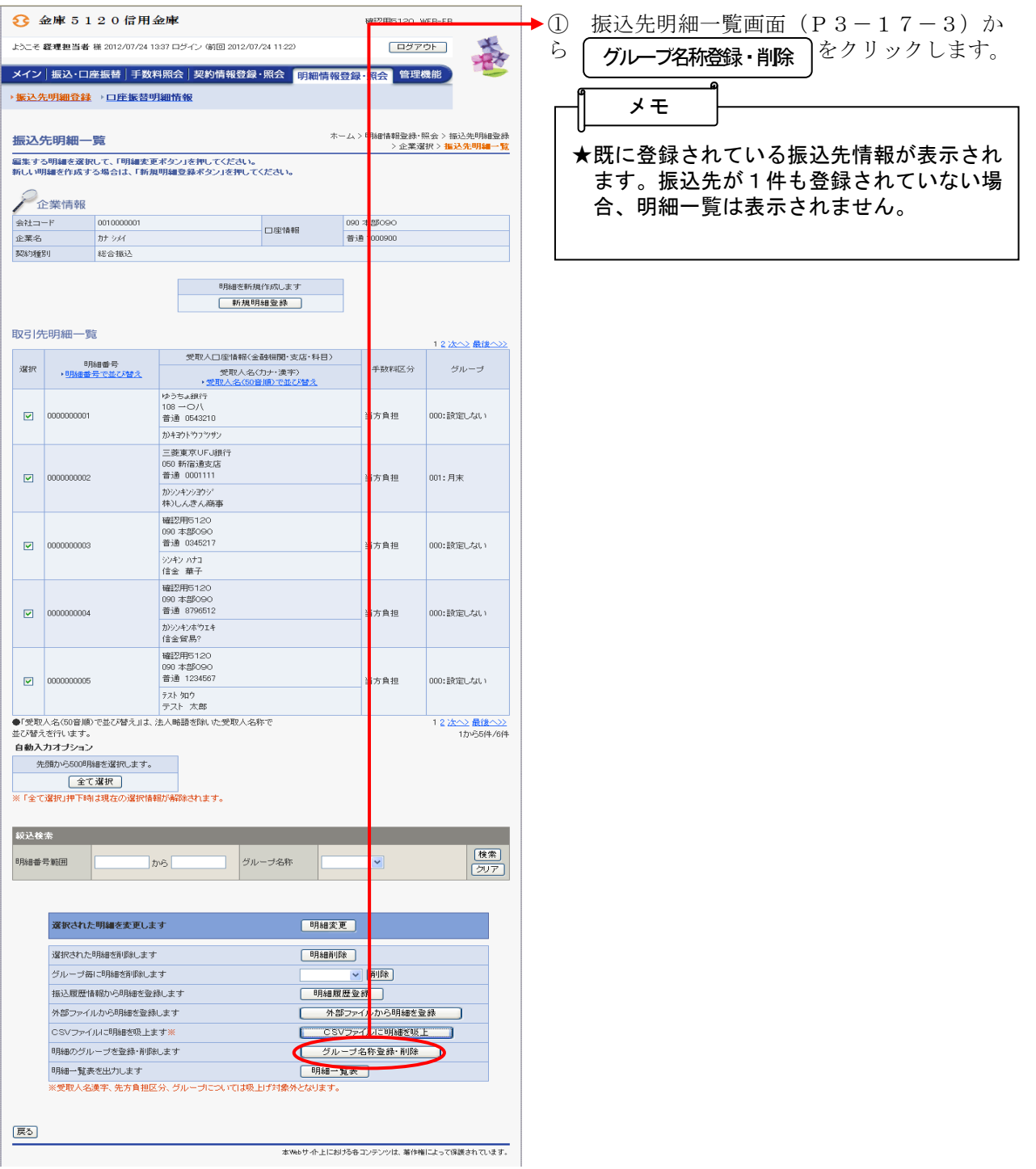

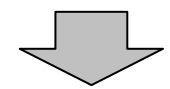

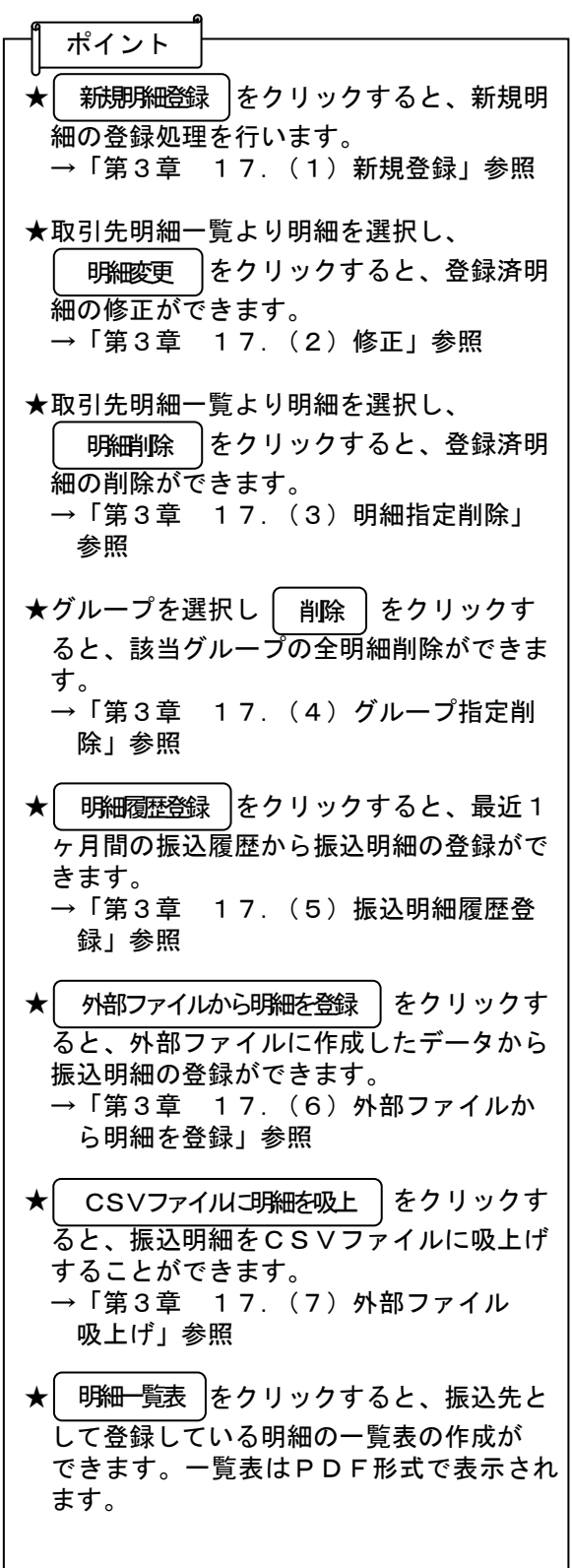

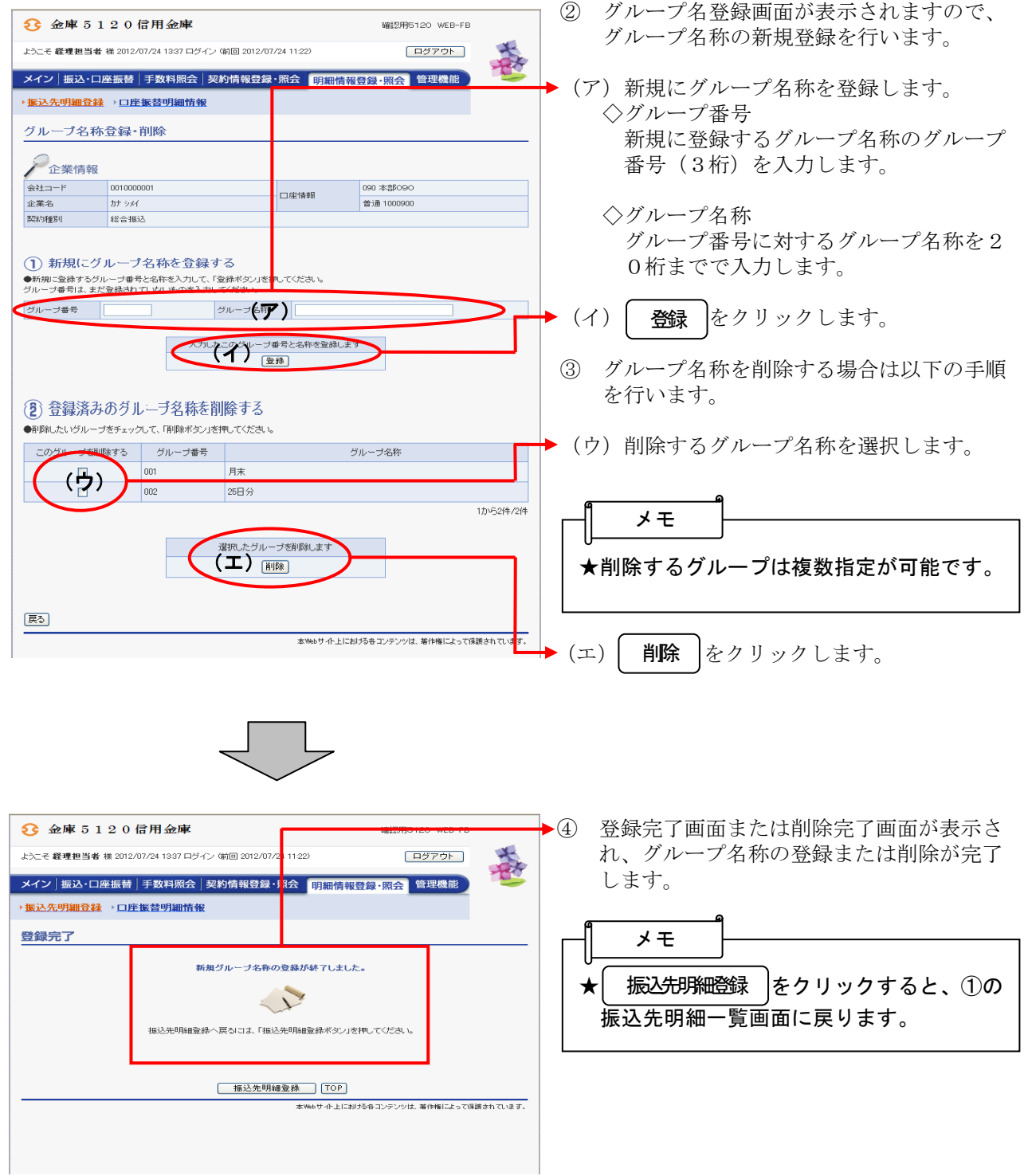